<span id="page-0-0"></span>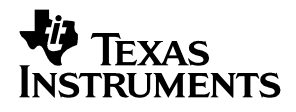

# ADS1625 and ADS1626 EVM

# *User's Guide*

*December 2003 Data Acquistion*

*SLAU123*

#### **IMPORTANT NOTICE**

Texas Instruments Incorporated and its subsidiaries (TI) reserve the right to make corrections, modifications, enhancements, improvements, and other changes to its products and services at any time and to discontinue any product or service without notice. Customers should obtain the latest relevant information before placing orders and should verify that such information is current and complete. All products are sold subject to TI's terms and conditions of sale supplied at the time of order acknowledgment.

TI warrants performance of its hardware products to the specifications applicable at the time of sale in accordance with TI's standard warranty. Testing and other quality control techniques are used to the extent TI deems necessary to support this warranty. Except where mandated by government requirements, testing of all parameters of each product is not necessarily performed.

TI assumes no liability for applications assistance or customer product design. Customers are responsible for their products and applications using TI components. To minimize the risks associated with customer products and applications, customers should provide adequate design and operating safeguards.

TI does not warrant or represent that any license, either express or implied, is granted under any TI patent right, copyright, mask work right, or other TI intellectual property right relating to any combination, machine, or process in which TI products or services are used. Information published by TI regarding third−party products or services does not constitute a license from TI to use such products or services or a warranty or endorsement thereof. Use of such information may require a license from a third party under the patents or other intellectual property of the third party, or a license from TI under the patents or other intellectual property of TI.

Reproduction of information in TI data books or data sheets is permissible only if reproduction is without alteration and is accompanied by all associated warranties, conditions, limitations, and notices. Reproduction of this information with alteration is an unfair and deceptive business practice. TI is not responsible or liable for such altered documentation.

Resale of TI products or services with statements different from or beyond the parameters stated by TI for that product or service voids all express and any implied warranties for the associated TI product or service and is an unfair and deceptive business practice. TI is not responsible or liable for any such statements.

Following are URLs where you can obtain information on other Texas Instruments products & application solutions:

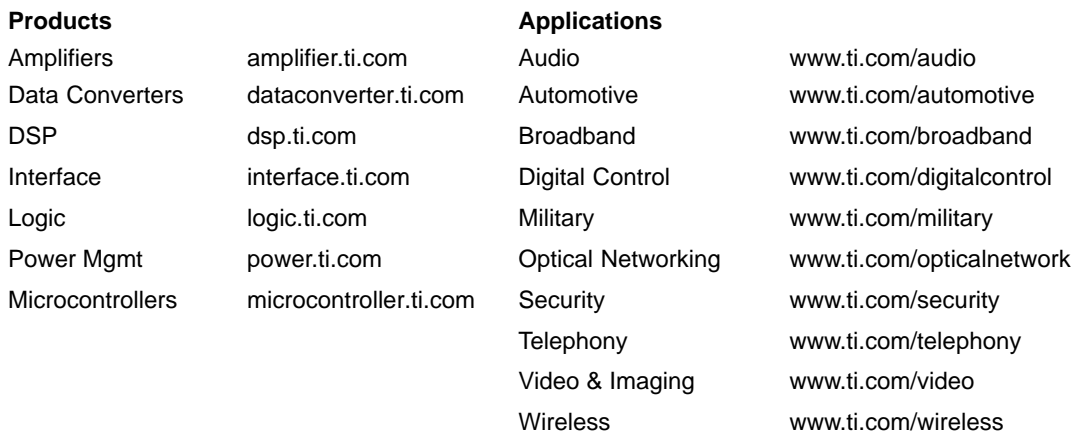

Mailing Address: Texas Instruments

Post Office Box 655303 Dallas, Texas 75265

Copyright 2003, Texas Instruments Incorporated

#### **EVM IMPORTANT NOTICE**

Texas Instruments (TI) provides the enclosed product(s) under the following conditions:

This evaluation kit being sold by TI is intended for use for **ENGINEERING DEVELOPMENT OR EVALUATION PURPOSES ONLY** and is not considered by TI to be fit for commercial use. As such, the goods being provided may not be complete in terms of required design-, marketing-, and/or manufacturing-related protective considerations, including product safety measures typically found in the end product incorporating the goods. As a prototype, this product does not fall within the scope of the European Union directive on electromagnetic compatibility and therefore may not meet the technical requirements of the directive.

Should this evaluation kit not meet the specifications indicated in the EVM User's Guide, the kit may be returned within 30 days from the date of delivery for a full refund. THE FOREGOING WARRANTY IS THE EXCLUSIVE WARRANTY MADE BY SELLER TO BUYER AND IS IN LIEU OF ALL OTHER WARRANTIES, EXPRESSED, IMPLIED, OR STATUTORY, INCLUDING ANY WARRANTY OF MERCHANTABILITY OR FITNESS FOR ANY PARTICULAR PURPOSE.

The user assumes all responsibility and liability for proper and safe handling of the goods. Further, the user indemnifies TI from all claims arising from the handling or use of the goods. Please be aware that the products received may not be regulatory compliant or agency certified (FCC, UL, CE, etc.). Due to the open construction of the product, it is the user's responsibility to take any and all appropriate precautions with regard to electrostatic discharge.

EXCEPT TO THE EXTENT OF THE INDEMNITY SET FORTH ABOVE, NEITHER PARTY SHALL BE LIABLE TO THE OTHER FOR ANY INDIRECT, SPECIAL, INCIDENTAL, OR CONSEQUENTIAL DAMAGES.

TI currently deals with a variety of customers for products, and therefore our arrangement with the user **is not exclusive**.

TI assumes **no liability for applications assistance, customer product design, software performance, or infringement of patents or services described herein**.

Please read the EVM User's Guide and, specifically, the EVM Warnings and Restrictions notice in the EVM User's Guide prior to handling the product. This notice contains important safety information about temperatures and voltages. For further safety concerns, please contact the TI application engineer.

Persons handling the product must have electronics training and observe good laboratory practice standards.

No license is granted under any patent right or other intellectual property right of TI covering or relating to any machine, process, or combination in which such TI products or services might be or are used.

Mailing Address:

Texas Instruments Post Office Box 655303 Dallas, Texas 75265

Copyright 2003, Texas Instruments Incorporated

#### **EVM WARNINGS AND RESTRICTIONS**

It is important to operate this EVM within the input voltage range of 8 V to 40 V and the output voltage range of 0 V and 5 V.

Exceeding the specified input range may cause unexpected operation and/or irreversible damage to the EVM. If there are questions concerning the input range, please contact a TI field representative prior to connecting the input power.

Applying loads outside of the specified output range may result in unintended operation and/or possible permanent damage to the EVM. Please consult the EVM User's Guide prior to connecting any load to the EVM output. If there is uncertainty as to the load specification, please contact a TI field representative.

During normal operation, some circuit components may have case temperatures greater than 70 $\degree$ C. The EVM is designed to operate properly with certain components above 0 $\degree$ C as long as the input and output ranges are maintained. These components include but are not limited to linear regulators, switching transistors, pass transistors, and current sense resistors. These types of devices can be identified using the EVM schematic located in the EVM User's Guide. When placing measurement probes near these devices during operation, please be aware that these devices may be very warm to the touch.

Mailing Address:

Texas Instruments Post Office Box 655303 Dallas, Texas 75265

Copyright 2003, Texas Instruments Incorporated

### **Preface**

### Read This First

#### *About This Manual*

This user's guide describes the characteristics, operation, and use of the ADS1625/26 EVM 18-bit Analog-to-Digital Evaluation Board. A complete circuit description as well as schematic diagram and bill of materials are included. Contact the Product Information Center or e-mail [dataconvapps@list.ti.com](mailto:dataconvapps@list.ti.com) for questions regarding this EVM.

#### *How to Use This Manual*

This document contains the following chapters:

- $\Box$  Chapter 1 EVM Overview
- $\Box$  Chapter 2 Digital Interface
- $\Box$  Chapter 3 Power Distribution
- $\Box$  Chapter 4 Getting the Most From Your EVM
- Chapter 5 − EVM BOM, ADS1625/26EVM Layouts and **Schematics**

#### *Information About Cautions and Warnings*

This book may contain cautions and warnings.

**This is an example of a caution statement.**

**A caution statement describes a situation that could potentially damage your software or equipment.**

**This is an example of a warning statement.**

**A warning statement describes a situation that could potentially cause harm to you.**

The information in a caution or a warning is provided for your protection. Please read each caution and warning carefully.

#### *Related Documentation From Texas Instruments*

To obtain a copy of any of the following TI documents, call the Texas Instruments Literature Response Center at (800) 477-8924 or the Product Information Center (PIC) at (972) 644-5580. When ordering, please identify this booklet by its title and literature number. Updated documents can also be obtained through our website at www.ti.com.

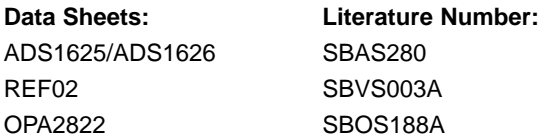

#### *FCC Warning*

This equipment is intended for use in a laboratory test environment only. It generates, uses, and can radiate radio frequency energy and has not been tested for compliance with the limits of computing devices pursuant to subpart J of part 15 of FCC rules, which are designed to provide reasonable protection against radio frequency interference. Operation of this equipment in other environments may cause interference with radio communications, in which case the user at his own expense will be required to take whatever measures may be required to correct this interference.

#### *Trademarks*

TI Logo, TMS320C2000, TMS320C5000, TMS320C6000, and Code Composer Studio are trademarks of Texas Instruments.

### **Contents**

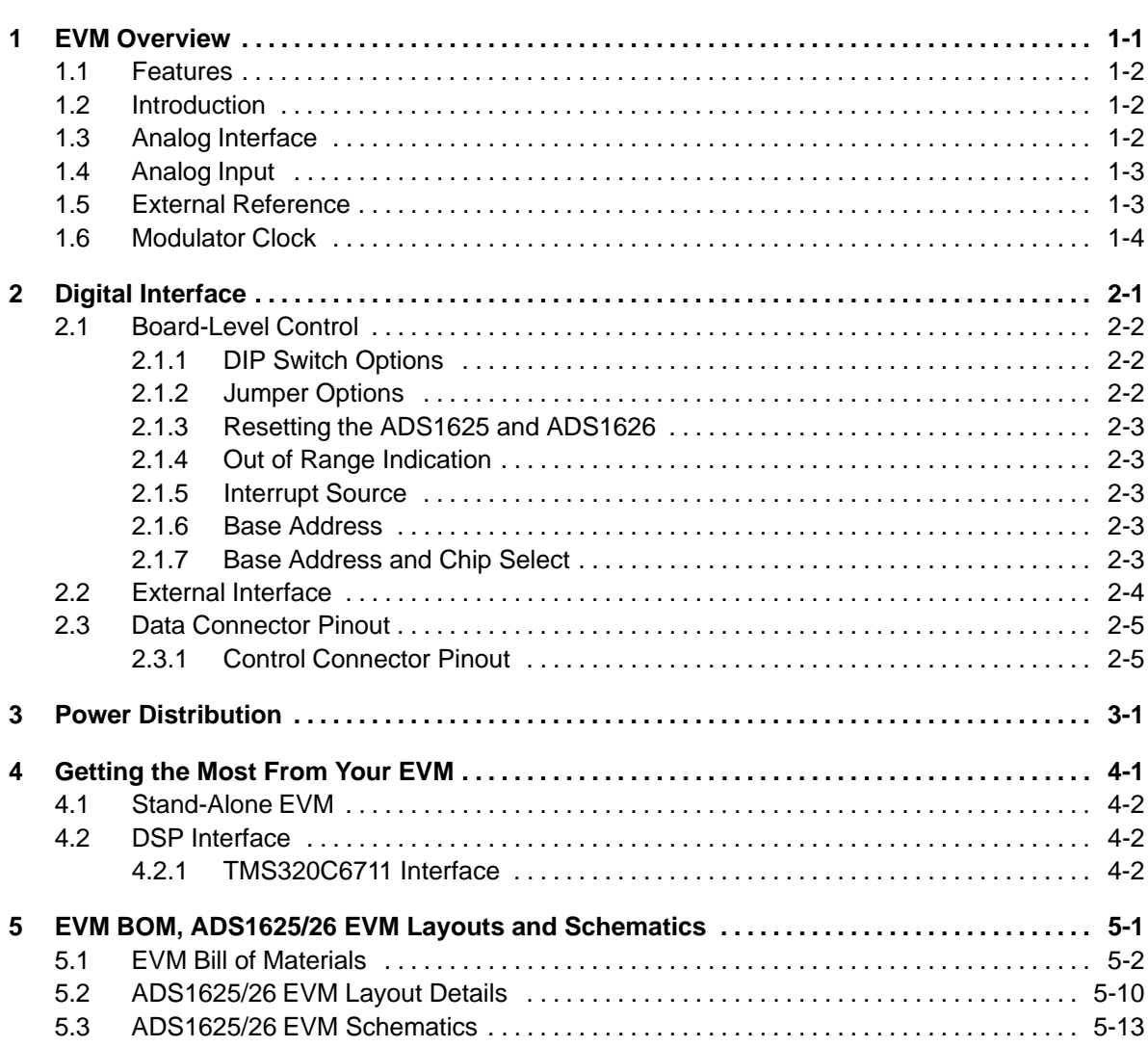

# Figures

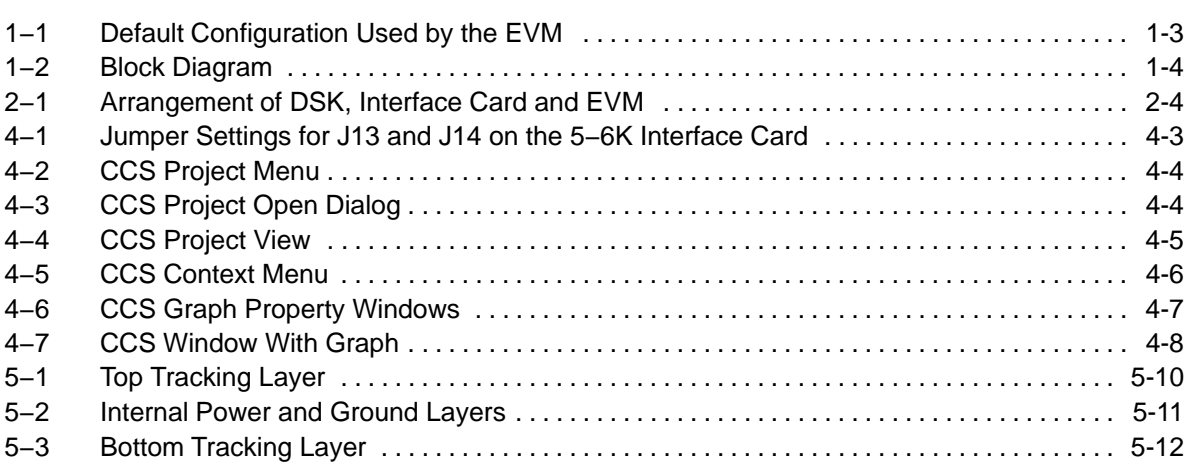

## **Tables**

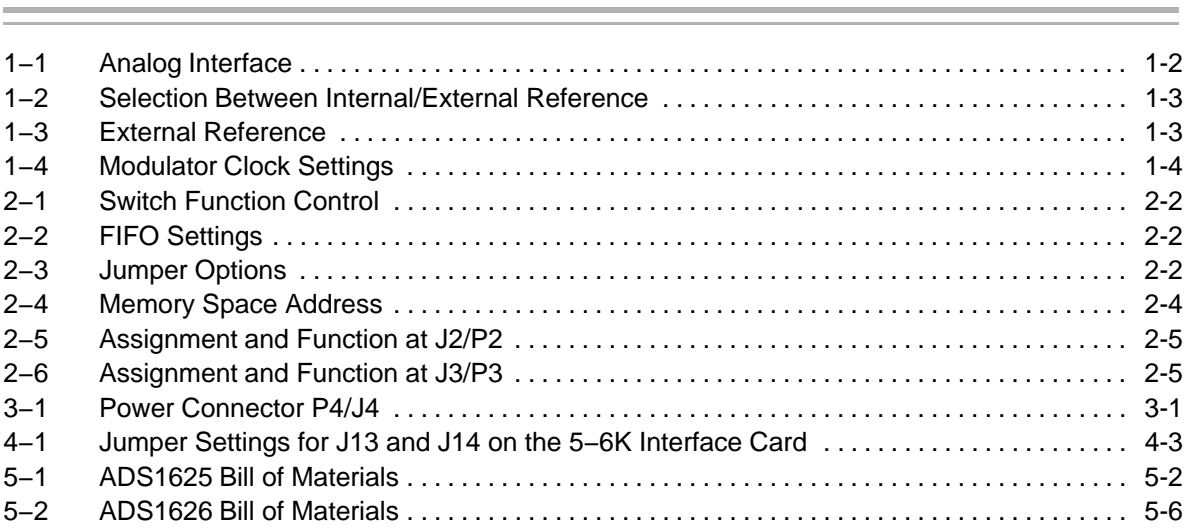

### **Chapter 1**

## EVM Overview

#### **Topic Page**

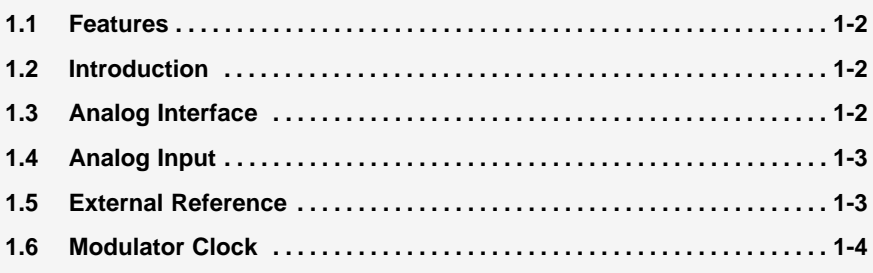

#### **1.1 Features**

- Evaluation Board featuring the ADS1625 ADC (order ADS1625 EVM) or ADS1626 (order ADS1626 EVM)
- Onboard reference, with recommended buffer circuitry
- $\Box$  Onboard signal conditioning.
- Basic system-level logic decoding.

#### **1.2 Introduction**

The ADS1625 EVM is a high speed, high-resolution, delta sigma (∆Σ) analog-to- digital converter. It features a data rate of 1.25 MSPS, a bandwidth (−3 dB) of 615 kHz and a passband ripple of less than ±0.0025 dB.

The evaluation module (EVM) is a stand-alone, full-featured system that offers data sheet performance. Additionally, the EVM conforms to a common electrical and mechanical pinout for analog I/O, digital I/O, and power, enabling the EVM to be quickly adapted to various host platforms.

#### **1.3 Analog Interface**

The analog interface consists of the following subsections:

- Analog input
- $\Box$  External reference
- Modulator clock

Each portion of the analog interface can be adapted to some extent. The modifications are summarized in Table 1−1 and discussed in detail in the appropriate subsection of this chapter.

*Table 1−1.Analog Interface*

| Reference                      |                                     |           | <b>Factory Set Condition</b> |
|--------------------------------|-------------------------------------|-----------|------------------------------|
| <b>Designator</b>              | <b>Description</b>                  | $1 - 2$   | $2 - 3$                      |
| <b>Analog Input options</b>    |                                     |           |                              |
| W <sub>1</sub>                 | Selects AIN N source                | Installed | Not installed                |
| W <sub>2</sub>                 | Selects AIN source                  | Installed | Not installed                |
|                                | Reference voltage options           |           |                              |
| W <sub>3</sub>                 | Selects VREFN source                | Installed | Not installed                |
| W <sub>4</sub>                 | Selects VCOM source                 | Installed | Not installed                |
| W <sub>5</sub>                 | Selects VREFP source                | Installed | Not installed                |
| W6                             | Connects VCM for on board reference | Installed |                              |
| <b>Modulator clock options</b> |                                     |           |                              |
| W7                             | Modulator clock source              | Installed | Not installed                |

#### **1.4 Analog Input**

Various options are available to deliver the signal to the ADC:

- □ Single-ended via SMA connector at J6.
- □ Single-ended via socket strip/header at J1/P1 connector.
- Differentially via socket strip/header at J1/P1 connector.

The default configuration used by the EVM is shown in Figure 1−1. It provides a convenient method to convert a single-ended bipolar signal into a differential signal. The signal is centered on a common mode voltage derived from the reference section of the EVM.

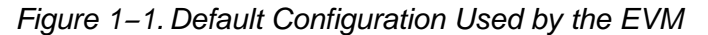

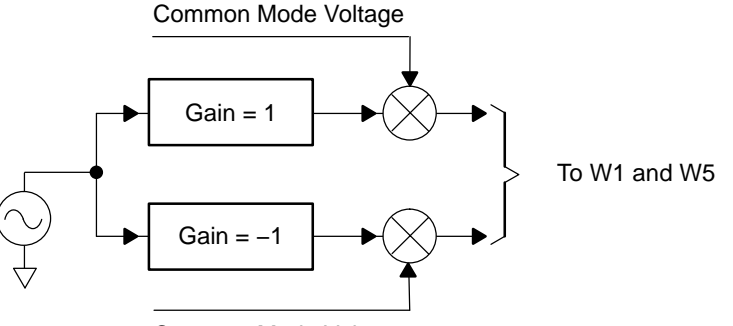

Common Mode Voltage

The differential signal is routed via W1 and W5, which enables the user to provide an external signal.

#### **1.5 External Reference**

The selection between the device's internal reference and an external reference is made by SW1. 8−9

*Table 1−2.Selection Between Internal/External Reference*

| <b>Reference Designator</b> | <b>Voltage Reference Selection</b> |                 |  |  |  |
|-----------------------------|------------------------------------|-----------------|--|--|--|
| SW <sub>1</sub> 8-9         | <b>Internal</b>                    | <b>External</b> |  |  |  |
|                             | Not selected                       | Selected        |  |  |  |
|                             | Selected                           | Not selected    |  |  |  |

To use the external reference voltage, the user must apply an input voltage via J7, the voltage supplied must be between 8 V and 40 V.

The external reference voltage is generated differentially and can be adjusted by three potentiometers, detailed in Table 1−3.

*Table 1−3.External Reference*

| <b>Reference Designator</b> | <b>Function</b>      |
|-----------------------------|----------------------|
| RV <sub>2</sub>             | Adjusts main +5 V    |
| RV <sub>1</sub>             | Adjusts REF+ voltage |
| RV3                         | Adjusts REF- voltage |

Figure 1−2 shows a block diagram of the configuration.

#### *Figure 1−2. Block Diagram*

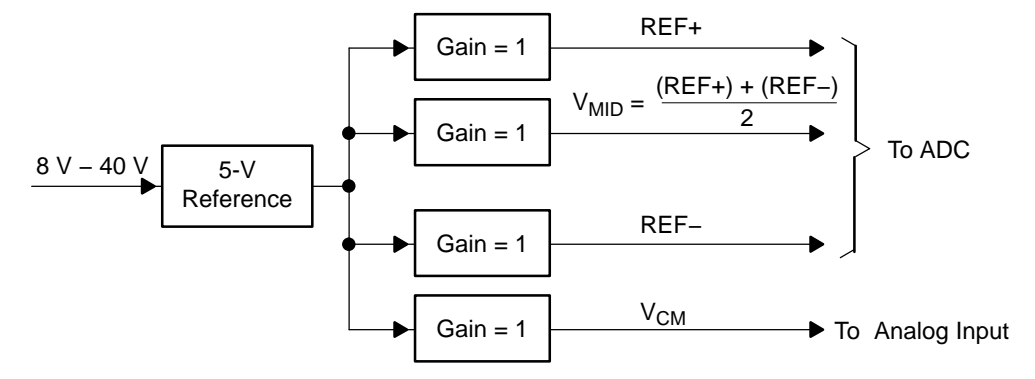

#### **1.6 Modulator Clock**

The ADS1625 and ADS1626 partition the modulator clock as part of the analog section. Two options are available. The clock can either be supplied via the onboard 40-MHz oscillator, or externally via J5. This option is useful for low-jitter coherent sampling during testing.

*Table 1−4.Modulator Clock Settings*

|                                       |                    | <b>Factory-Set Condition</b> |                 |  |
|---------------------------------------|--------------------|------------------------------|-----------------|--|
| <b>Reference</b><br><b>Designator</b> | <b>Description</b> | $1 - 2$                      | $2 - 3$         |  |
|                                       |                    | $Clock \geq 40 MHz$          | $Clock \geq 15$ |  |
| <b>Modulator Clock Source</b><br>W7   |                    | Installed                    | Not installed   |  |

### **Chapter 2**

# Digital Interface

This chapter describes the EVM digital interface consists of the following subsections:

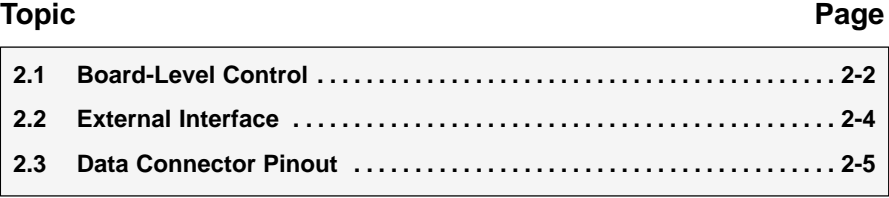

#### **2.1 Board-Level Control**

#### **2.1.1 DIP Switch Options**

The optional settings for the ADS1625/26 are set and controlled manually via a DIP switch – SW1. The functions controlled by this switch are summarized below.

|                 | <b>Switch</b>      | <b>Factory-Set Condition</b>              |                                |  |  |  |
|-----------------|--------------------|-------------------------------------------|--------------------------------|--|--|--|
| <b>Position</b> | <b>Function</b>    |                                           |                                |  |  |  |
| 8               | External reference | External reference is selected            | Internal reference is selected |  |  |  |
| 7               | Power down         | Device is not powered down                | Device is powered down         |  |  |  |
| 6               | Reserved           |                                           |                                |  |  |  |
| 5               | Reserved           |                                           |                                |  |  |  |
| 4               | Reserved           |                                           |                                |  |  |  |
| 3               | FIFO 0             | Only applicable to ADS1626, See Table 2-2 |                                |  |  |  |
| $\mathfrak{p}$  | FIFO <sub>1</sub>  |                                           |                                |  |  |  |
|                 | FIFO <sub>2</sub>  |                                           |                                |  |  |  |

*Table 2−1.Switch Function Control*

#### *Table 2−2.FIFO Settings*

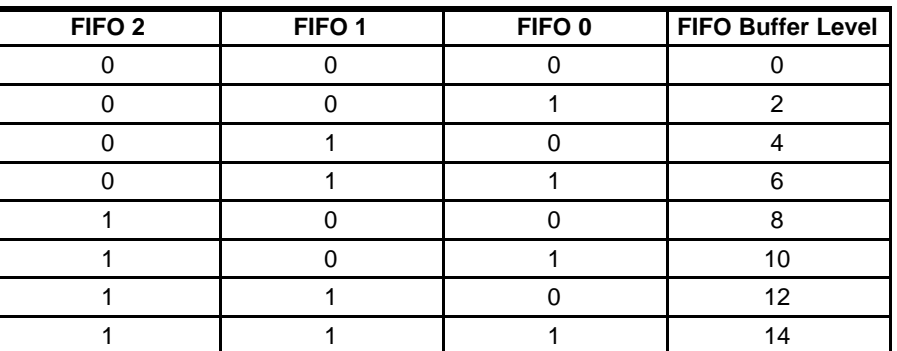

More information on the operation and use of the FIFO can be found in the ADS1625/26 data sheet.

#### **2.1.2 Jumper Options**

There are 5 jumpers associated with the digital control section. Their functions are detailed in Table 2−3.

*Table 2−3.Jumper Options*

| Reference         |                     | <b>Factory-Set Condition</b>   |                        |  |  |  |
|-------------------|---------------------|--------------------------------|------------------------|--|--|--|
| <b>Designator</b> | <b>Description</b>  | $1 - 2$                        | $2 - 3$                |  |  |  |
| W9                | Select RESET source | Derived from W10               | Directly from J3 pin 3 |  |  |  |
| W <sub>10</sub>   | Select WR source    | Derived from digital interface | Manual, via SW2        |  |  |  |
| W <sub>11</sub>   | Select DRDY source  | Falling edge interrupt         | Rising edge interrupt  |  |  |  |
| $JB 1-2$          | Address line A2     | High                           |                        |  |  |  |
| $J83 - -4$        | Address line A3     | High                           |                        |  |  |  |

#### **2.1.3 Resetting the ADS1625 and ADS1626**

The ADS1625 and ADS1626 are synchronously reset on the EVM when the RESET pin is asserted LOW. This can be accomplished by issuing a write command (WR) via the host system or momentarily depressing switch SW2. Whichever option is chosen, the reset signal is then synchronized with the modulator clock and is available for application to the RESET pin of the device. Alternatively, the user can apply the RESET signal directly via W9.

#### **2.1.4 Out of Range Indication**

LED D1 indicates if an out of range (OTR) event has occurred. This LED does not affect the device's performance. To clear the LED, the device has to be reset either manually or via SW2.

#### **2.1.5 Interrupt Source**

Some microprocessors only recognize falling edge interrupts; others only recognize rising edge interrupts whereas others may be programmed to recognize either. By using W11, the user can choose either rising edge interrupts or falling edge interrupts.

#### **2.1.6 Base Address**

The EVM can be mapped into a memory location by setting one of four possible base addresses. The base address is set by J8. When the logic state of the two external address signals matches the logic state setup by the two jumpers on J8 and the access is a valid memory access, the EVM generates a CS signal for the ADC. This can then be further qualified as a read cycle or a write (RESET) cycle.

#### **2.1.7 Base Address and Chip Select**

An installed jumper is equivalent to logic 0 on the corresponding address line. An uninstalled jumper is equivalent to logic 1 on the corresponding address line.

The TMS320C6711 DSK provides two memory spaces for daughter boards. The two memory-space enables (CE2 and CE3) are buffered versions of the DSP outputs and are not generated by decode logic on the DSK. The 5−6K EVM uses CE2 to indicate that the access is valid. This places the daughter card at an address space beginning at A0000000.

*Table 2−4.Memory Space Address*

|         | J8      |                         |  |  |
|---------|---------|-------------------------|--|--|
| $1 - 2$ | $3 - 4$ | <b>Address Selected</b> |  |  |
|         |         | 0xA0000000              |  |  |
|         |         | 0xA0000004              |  |  |
|         |         | 0xA0000008              |  |  |
|         |         | 0xA000000C              |  |  |

#### **2.2 External Interface**

The pinout for the EVM has been arranged to easily mate with a growing range of interface adapters. The premise of this arrangement is to ensure a high degree of modularity without committing the EVM to be used in only one particular platform. The interface card that is available at this time is the 5−6K interface card http://focus.ti.com/lit/ug/slau104/slau104.pdf. This card enables any TMS320C5000™ DSP Platform or TMS320C6000™ DSP Platform-based DSK with standard expansion connectors to connect to the EVM. Figure 2−1 shows the arrangement of DSK, interface card, and EVM.

*Figure 2−1. Arrangement of DSK, Interface Card and EVM*

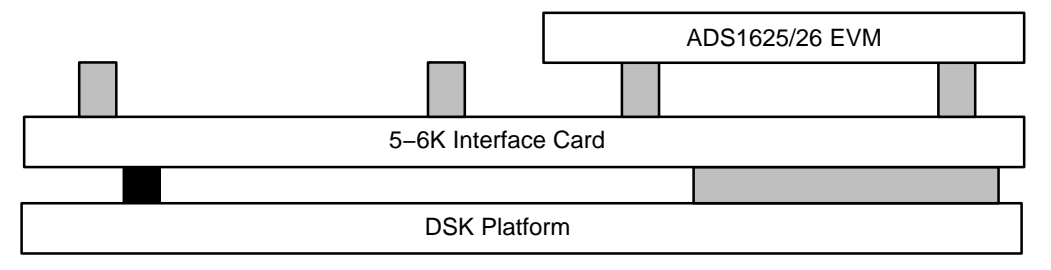

For interfaces to other platforms, such as C2000™ DSP and programmable logic systems, contact the PIC.

#### **2.3 Data Connector Pinout**

The data from the ADC is available at J2/P2. The assignment and function of each pin is given in Table 2−5.

| <b>Pin Number</b> | <b>Function</b>      | <b>Pin Number</b> | <b>Function</b> |  |
|-------------------|----------------------|-------------------|-----------------|--|
| 1                 | D <sub>00</sub>      | $\overline{2}$    | IO Ground       |  |
| 3                 | D <sub>0</sub> 1     | 4                 | IO Ground       |  |
| 5                 | D <sub>02</sub>      | 6                 | IO Ground       |  |
| $\overline{7}$    | D <sub>0</sub> 3     | 8                 | IO Ground       |  |
| 9                 | D04                  | 10                | IO Ground       |  |
| 11                | D05                  | 12                | IO Ground       |  |
| 13                | D06                  | 14                | IO Ground       |  |
| 15                | D07                  | 16                | IO Ground       |  |
| 17                | D08                  | 18                | IO Ground       |  |
| 19                | D <sub>09</sub>      | 20                | IO Ground       |  |
| 21                | D <sub>10</sub>      | 22                | IO Ground       |  |
| 23                | D11                  | 24                | IO Ground       |  |
| 25                | D12                  | 26                | IO Ground       |  |
| 27                | D <sub>13</sub>      | 28                | IO Ground       |  |
| 29                | D14                  | 30                | IO Ground       |  |
| 31                | D <sub>15</sub>      | 32                | IO Ground       |  |
| 33                | D <sub>16</sub>      | 34                | IO Ground       |  |
| 35                | D <sub>17</sub>      | 36                | IO Ground       |  |
| 37                | Not Connected        | 38                | IO Ground       |  |
| 39                | <b>Not Connected</b> | 40                | IO Ground       |  |

*Table 2−5.Assignment and Function at J2/P2*

#### **2.3.1 Control Connector Pinout**

The ADC is controlled by the signals that originate from J3/P3. The assignment and function of each pin is given in Table 2−6.

*Table 2−6.Assignment and Function at J3/P3*

| <b>Pin Number</b> | <b>Function</b>        | <b>Pin Number</b> | <b>Function</b> |
|-------------------|------------------------|-------------------|-----------------|
|                   | $\overline{\text{CS}}$ | 2                 | IO Ground       |
| 3                 | WR                     |                   | IO Ground       |
| 5                 | RD                     | 6                 | IO Ground       |
|                   | Not Connected          | 8                 | IO Ground       |
| 9                 | Not Connected          | 10                | IO Ground       |
| 11                | A2                     | $12 \overline{ }$ | IO Ground       |
| 13                | A <sub>3</sub>         | 14                | IO Ground       |
| 15                | Not Connected          | 16                | IO Ground       |
| 17                | Not Connected          | 18                | IO Ground       |
| 19                | DRDY OUT               | 20                | IO Ground       |

### **Chapter 3**

### Power Distribution

The ADS1625/26EVM board requires various power sources for operation.

- $\Box$  A dual  $\pm$ 6-V dc supply
- $\Box$  Two 5-V dc supply
- A single 3-V dc supply
- $\Box$  A single 8-V 40-V dc supply

The simplest way to provide these voltages is to use the power connector P4/J4 and derive the voltages elsewhere, preferably via linear supplies.

The pinout for this connector is shown in Table 3−1.

| Signal   | P4/J4 Pin Number | Signal |             |
|----------|------------------|--------|-------------|
| $+VA$    |                  |        | $-VA$       |
| $+5VA$   |                  |        | $-5VA$      |
| AGND     |                  |        | <b>DGND</b> |
| $+1.8VD$ |                  |        | VD1         |
| $+3.3VD$ |                  |        | +5VD        |

*Table 3−1.Power Connector P4/J4*

Should the user decide to use a TI DSK, the digital requirements can be supplied by the DSK.

### **Chapter 4**

# Getting the Most From Your EVM

Generally, the user can take two hardware directions with the EVM.

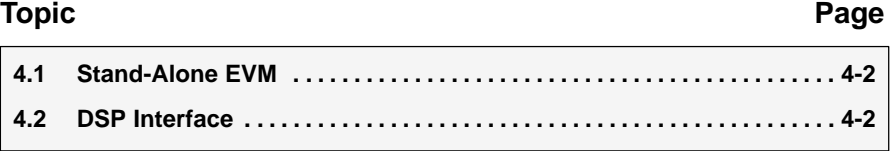

#### **4.1 Stand-Alone EVM**

The EVM can be used on its own. Using the EVM in this manner obliges the user to provide a custom digital interface between the EVM and a host system. Users are responsible for ensuring that proper timing requirements are met in addition to providing any glue logic necessary. Users must also provide the necessary analog interface and supply power to the EVM.

#### **4.2 DSP Interface**

Depending on the DSP that the user chooses, a number of TI DSKs are available. DSKs are *D*SP *S*tarter *K*its, and provide users with a DSP starter system. They contain all the necessary hardware and software to quickly begin prototype construction.

#### **4.2.1 TMS320C6711 Interface**

#### *4.2.1.1 Example Program*

This section is a step-by-step description of how to use one of the example programs supplied. The goal of the program is to display the digitized analog input of the ADS1625 on the PC, as shown in Figure 4−7.

The hardware is setup as follows:

- **TMS320C6711 DSK**
- 5−6K Interface card
- $\Box$  ADS1625 EVM

Given this configuration, the hardware is assembled as shown in Figure 2.1.

The example program uses the driver files created with the Data Converter Plug-in of Code Composer Studio<sup>™</sup>, which can be downloaded from the TI website at http://www.ti.com/sc/dcplug–in . For the example programs available with the ADS1625 EVM, the plug-in is not needed, as all the files are provided.

The program itself performs the following steps:

- □ Initialization of global variables by calling the function *dc\_configure()* with the settings of the ADS1625. These settings are stored in the *Ads1605\_1* data structure (defined in the file *t1625\_fn.h*) which contains the information about the physical address of the converter, the interrupt in use and its polarity and other settings used by the driver. If the initialization fails for any reason, an error message appears in the *stdout* window of Code Composer Studio.
- Enabling of the interrupts of the DSP.
- □ Reading a block of data from the ADS1625 by calling the *dc\_rblock()* function (residing in the file t1625\_ob.c) with the settings of the ADS1625, the address of the memory block where the date should be written to and the block size. Once the transfer is complete, the semaphore *Ads1625\_1.xferInProgress* is reset and a new transfer is initiated.

In order to get the expected result, the following steps need to be performed.

 Make sure that the jumpers on the 5−6K interface card are set according to the following Table 4−1 and Figure 4−1.

*Table 4−1.Jumper Settings for J13 and J14 on the 5−6K Interface Card*

| <b>Reference Designator</b> | <b>Position</b> |               |  |  |  |
|-----------------------------|-----------------|---------------|--|--|--|
|                             | $1 - 2$         | $2 - 3$       |  |  |  |
| W1                          | Installed       |               |  |  |  |
| W <sub>2</sub>              | Not Installed   | Installed     |  |  |  |
| W3                          | Not Installed   | Installed     |  |  |  |
| W4                          | Not Installed   | Installed     |  |  |  |
| W <sub>5</sub>              | Not Installed   | Installed     |  |  |  |
| W6                          | Installed       | Not Installed |  |  |  |

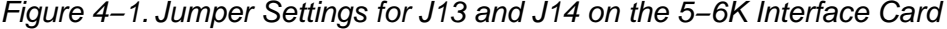

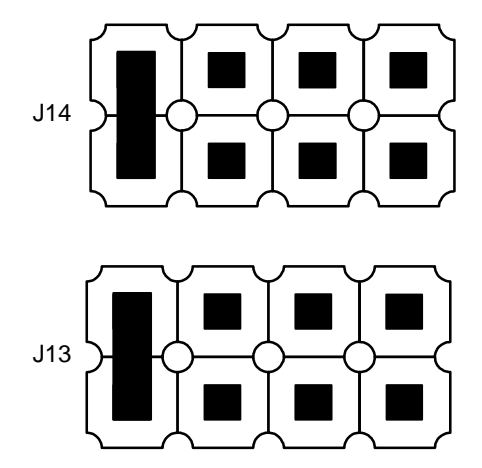

Make sure that all jumpers on the ADS1625/1626 EVM are set to the factory defaults, as described in the Chapters 1 and 2 of this User's Guide.

Additionally, set the jumper W11 to position 2−3 to configure the interrupt for the rising edge. As described in Chapter 2, paragraph 2.1.5.

- Apply power to the DSP starter kit and also to the EVM, as described in Chapter 3.
- Apply an analog signal on either J6 or pin 4 of J1. For example, apply a 10-kHz sine wave with 1  $V_{\text{pp}}$  and 0-V offset.
- Start Code Composer Studio (CCS).
- In Code Composer Studio, open the project for your DSP hardware platform by clicking on *Project* −> *Open* on Code Composer Studios menu bar and loading the respective project for your hardware/ starter kit from the path, where you copied the example projects to:
	- For the TMS320VC5510 DSK: Open *ADS1625-C5510.pjt*
	- -For the TMS320C6711 DSK: Open *ADS1625−C6711.pjt*
	- -For the TMS320C6713 DSK: Open *ADS1625−C6713.pjt*
	- For the TMS320C6416 DSK: Open *ADS1625−C6414.pjt*

#### *Figure 4−2. CCS Project Menu*

|                                                      |                |       | / /C6711 DSK/CPU_1 - C6711 - Code Composer Studio                                |                   |  |  |                                              |       |
|------------------------------------------------------|----------------|-------|----------------------------------------------------------------------------------|-------------------|--|--|----------------------------------------------|-------|
| File                                                 | Edit           |       | View Project                                                                     |                   |  |  | Debug Profiler GEL Option Tools PBC DSP/BIOS | Windo |
|                                                      |                |       | $\mathbf{B} = \mathbf{B} \mathbf{B} \mathbf{B} \mathbf{B} \mathbf{B} \mathbf{B}$ |                   |  |  |                                              |       |
|                                                      |                |       |                                                                                  |                   |  |  | 参画曲盖 心恋                                      |       |
| 曏                                                    | 66             | Ô     |                                                                                  | - 国盟国网 <b>图</b> 2 |  |  | <b>ああぶあの品 Q</b>                              |       |
| 관<br>$\overline{\theta}$<br>$\mathcal{O}$<br>P)<br>P | $\overline{+}$ | Files | <b>GEL files</b><br>Projects                                                     |                   |  |  |                                              |       |
| $\overline{\mathbb{C}}$<br>$\{ \frac{1}{2} \}$       |                |       |                                                                                  |                   |  |  |                                              |       |
| 多次                                                   |                |       |                                                                                  |                   |  |  |                                              |       |
| 乲                                                    |                |       |                                                                                  |                   |  |  |                                              |       |

*Figure 4−3. CCS Project Open Dialog*

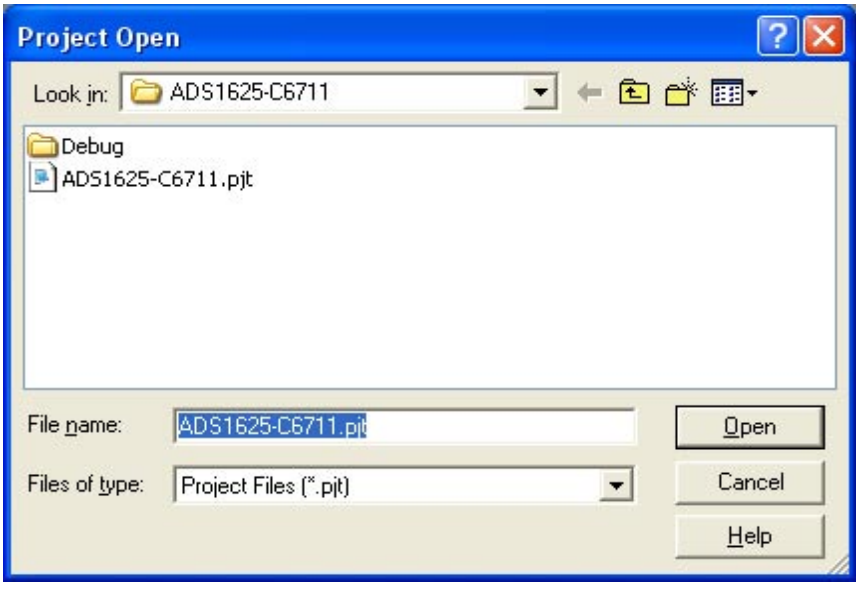

 $\Box$  Once the project is open, expand the project tree by clicking on the  $(+)$  in front of it and expand the source files as well. The project window should look like the one in [Figure 4−4](#page-24-0).

<span id="page-24-0"></span>*Figure 4−4. CCS Project View*

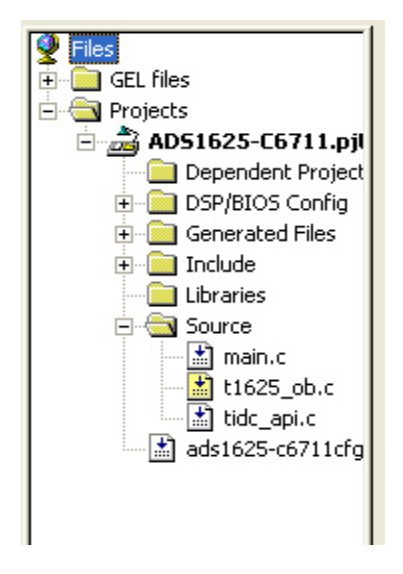

- Next, load the executable program provided into the DSP by clicking *on File Load Program* and selecting the file *ADS1625−CXXXX.out* from the *Debug* submenu, where the XXXX in the filename stands for the platform you use (5510, 6711, 6713, 6416).
- Now open the *main.c* source file by double-clicking on the file name in the project view and scroll down to the line, where the read command for the ADS1625 is issued (*dc\_rblock()* function). This line reads:

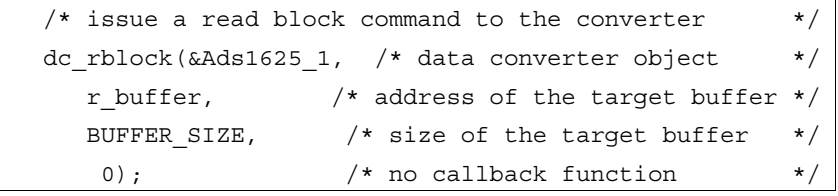

 $\Box$  Set the cursor in front of the *dc\_rblock()* command and right click in this line. A new pop-up menu opens; select *Insert Graph*.

#### *Figure 4−5. CCS Context Menu*

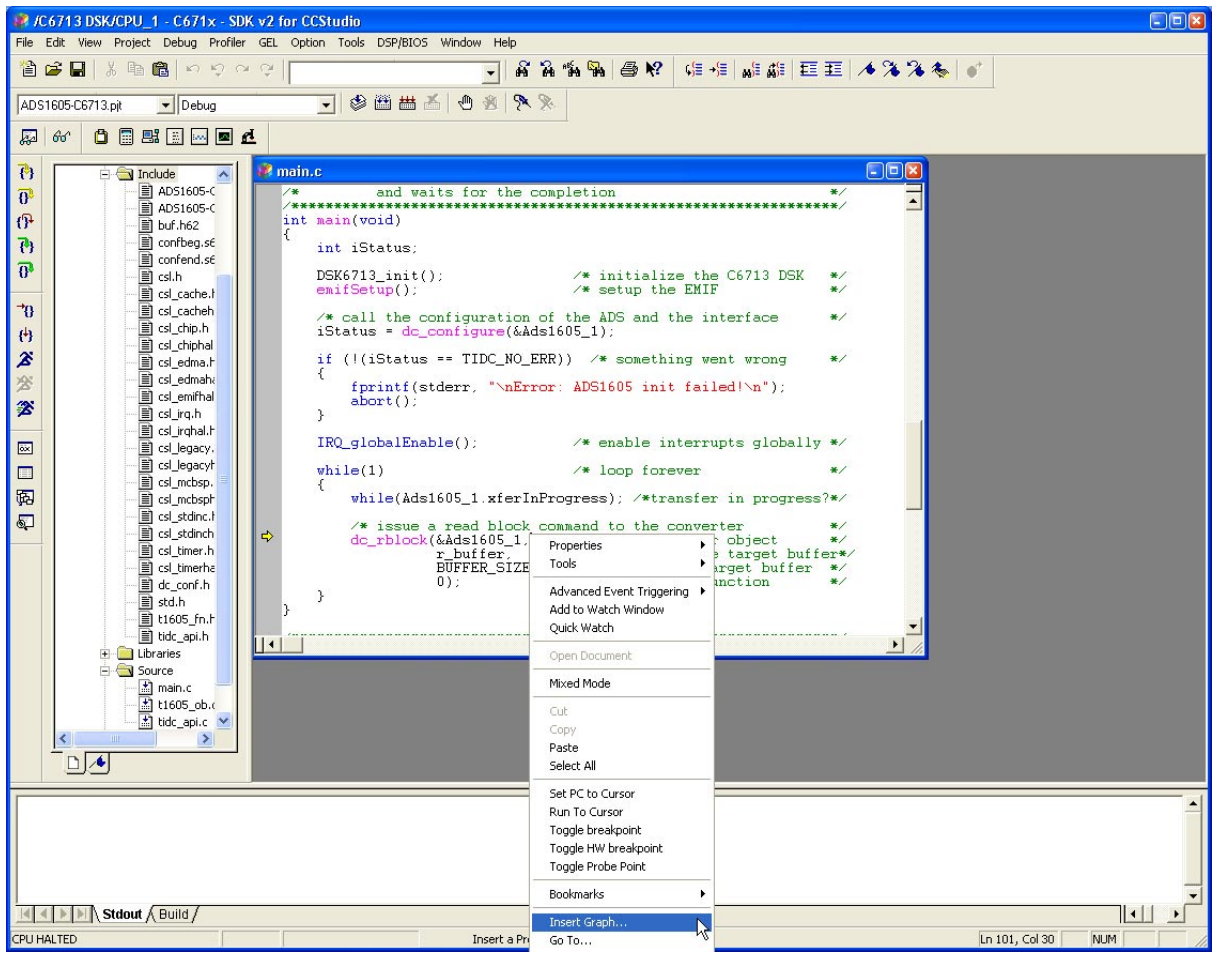

- $\Box$  With this done, a new dialog window with the properties of the graph appears. Here, a few values must be entered, whereas most of the settings can be left in the default position:
	- **E** Start Address: This is the starting location of the acquisition buffer containing the data to be graphed. When the graph is updated, the acquisition buffer, starting at this location, is fetched from the target board. This acquisition buffer then updates the display buffer, which is graphed. In the case of the sample program, set it to *r\_buffer*.
	- **E** Acquisition Buffer Size: This is the size of the acquisition buffer you are using on your target board. In the case of the sample program, the size of the *r\_buffer* is defined with the symbol *BUFFER\_SIZE* in the *main.c* file and should be set to *1024* in the dialog window.
	- **Display Data Size:** This is the size of the display buffer that you use. The contents of the display buffer are graphed on your screen. The display buffer resides on the host, so a history of your signal can be displayed even though it no longer exists on the target board. When using the sample program, set it to *1024* as well.
	- **DSP Data Type**: Select 16-bit signed integer from the drop-down list.

**E** Sampling Rate (Hz): This field contains the sampling frequency for acquisition buffer samples, such as for analog to digital conversion. The sampling rate is used to calculate the time and frequency values displayed on the graph. For a time domain graph, this field calculates the values for the time axis. The axis is labeled from 0 to (Display Data Size  $\times$  1/Sampling Rate). For the sample program, set it to *5000000* (5 MHz).

More information on the different settings can be found in the help file of Code Composer Studio.

Once all settings are entered, click on the *OK* button to close the dialog. The graph window appears, currently with no useful values, as the program has not started yet.

#### *Figure 4−6. CCS Graph Property Windows*

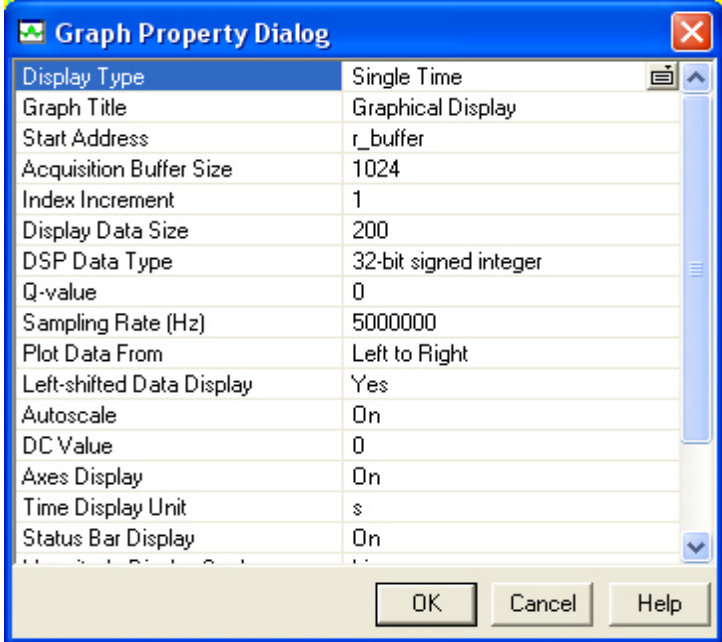

Start the program by pressing the <F5> key on your keyboard. After a short time, the graph window should be updated to show the waveform of the analog signal (see [Figure 4−7\)](#page-27-0).

#### *Figure 4−7. CCS Window With Graph*

<span id="page-27-0"></span>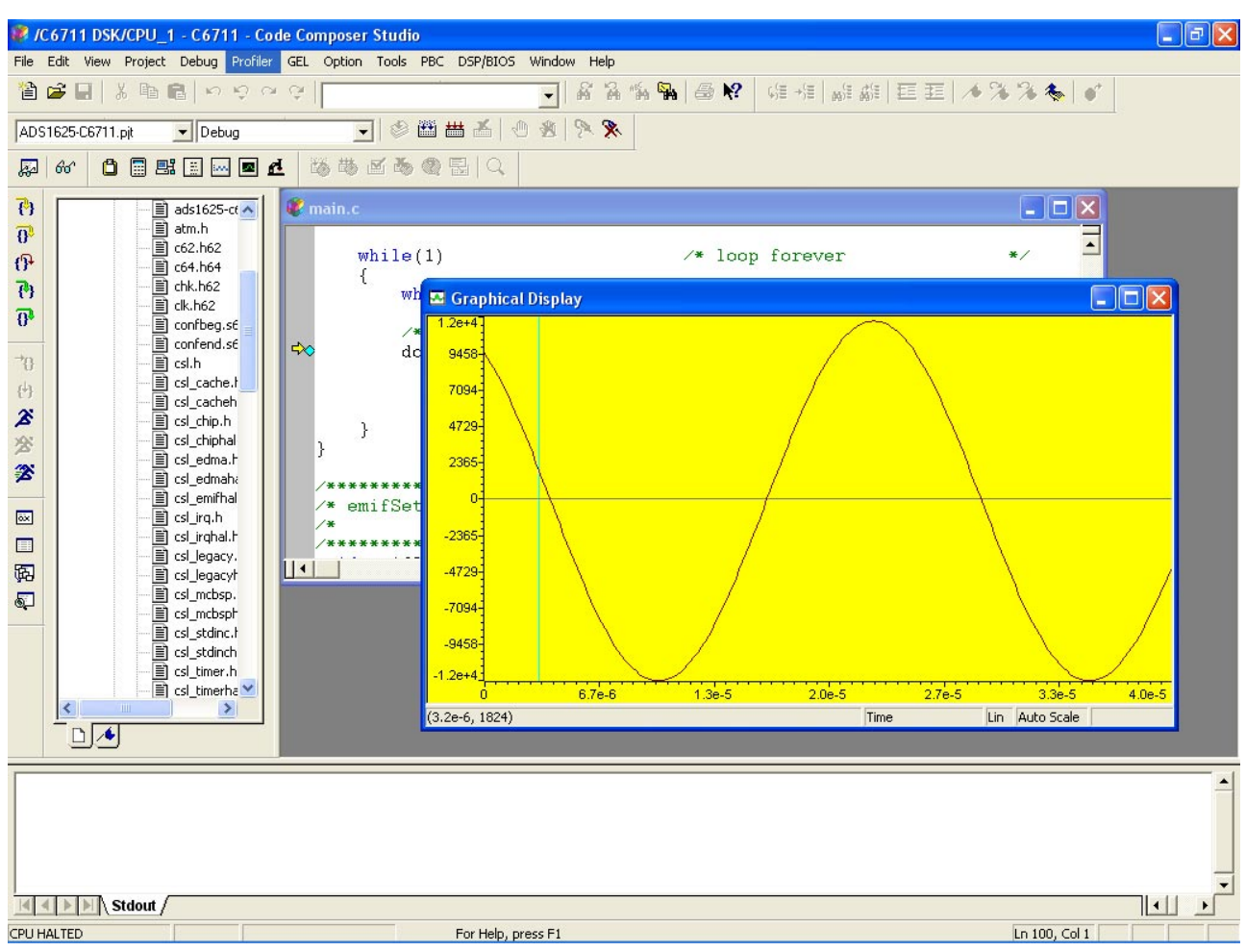

### **Chapter 5**

### EVM BOM, ADS1625/26 EVM Layouts, and **Schematics**

This chapter contains the bill of material, EVM layouts, and the schematics for the ADS1625/26.

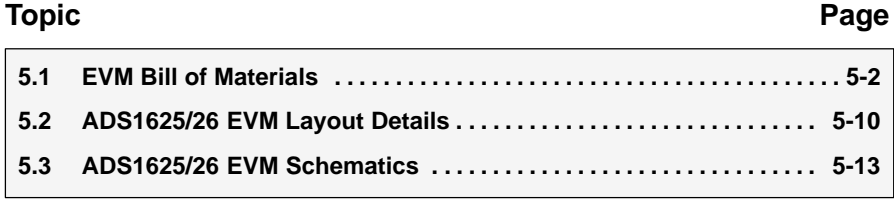

#### **5.1 EVM Bill of Materials**

The following tables contains a complete Bill of Materials for the ADS1625 and ADS1626 EVM.

*Table 5−1.ADS1625 Bill of Materials*

| Qty            | Value           | <b>Ref Des</b>                                                                                                    | <b>Description</b>                            | Vendor                 | Part number          |
|----------------|-----------------|----------------------------------------------------------------------------------------------------|-----------------------------------------------|------------------------|----------------------|
| 5              | $0.001 \,\mu F$ | C6, C9, C16,<br>C17, C66                                                                                                    | Capacitor ceramic 1000 pF<br>5% 50 V NP0 0603 | <b>AVX Corporation</b> | 06035A102JAT2A       |
| $\overline{4}$ | $0.01 \mu F$    | C1, C22, C28,<br>C58                                                                                                    | Capacitor 10000 pF 50 V<br>ceramic X7R 0603   | Kemet                  | C0603C103J5RACTU     |
| 6              | $0.01 \mu F$    | C8, C10, C21,<br>C23, C25,<br>C64                                                                                                    | Capacitor 10000 pF 200 V<br>ceramic X7R 0805  | Panasonic              | ECJ-2YB2D103K        |
| $\overline{4}$ | $0.1 \mu F$     | C39, C40,<br>C41, C53                                                                                                    | Capacitor 0.1 µF 10 V<br>ceramic X5R 0402     | Panasonic              | ECJ-0EB1A104K        |
| $\mathbf{1}$   | $0.01 \mu F$    | C56                                                                                                    | Capacitor 0.01 µF 25 V<br>ceramic X7R 0402    | Panasonic              | ECJ-0EB1E103K        |
| 32             | $0.1 \mu F$     | C12, C14<br>C <sub>15</sub> , C <sub>38</sub><br>C44, C46<br>C49, C50<br>C57, C65<br>C67, C70<br>C73, C75<br>C76, C78<br>C80, C81<br>C89, C93<br>C95, C97<br>C98, C100<br>C102, C103<br>C104, C105<br>C106, C107<br>C108, C112 | Capacitor 0.1 µF 25 V<br>ceramic X7R 0603     | Panasonic              | ECJ-1VB1E104K        |
| $\,$ 5 $\,$    | 0 R             | R5, R11, R34,<br>R35, R40                                                                                                    | Resistor 0 Ω 1/16W 5%<br>0402 SMD             | Panasonic - ECG        | ERJ-2GE0R00X         |
| $\sqrt{2}$     | 1 K             | R38, R39                                                                                                    | Resistor 1.00 k $\Omega$ 1/10W 1%<br>0805 SMD | Panasonic              | ERJ-6ENF1001V        |
| 10             | $1 \mu F$       | C45, C47,<br>C51, C52,<br>C79, C86,<br>C87, C90,<br>C94, C101                                                                                                    | Capacitor 1.0 µF 16 V<br>ceramic X5R 0603     | Panasonic              | ECJ-1VB1C105K        |
| 15             | $1 \mu F$       | C5, C7, C20,<br>C24, C32,<br>C34, C37,<br>C61, C62,<br>C88, C91,<br>C99, C109,<br>C110, C111                                                                                                    | Capacitor 1 µF 16 V ceramic<br>0805 X5R       | Panasonic              | <b>ECJ-2FB1C105K</b> |
| $\mathbf{1}$   | $1 \mu F$       | C <sub>54</sub>                                                                                                    | Capacitor 1 µF 50 V ceramic<br>X5R 1210       | Panasonic              | ECJ-4YB1H105K        |
| $\mathbf{1}$   | 2.2R            | R44                                                                                                    | Resistor 2.2 $\Omega$ 1/4W 5%<br>1206         | Panasonic              | ERJ-8GEYJ2R2V        |

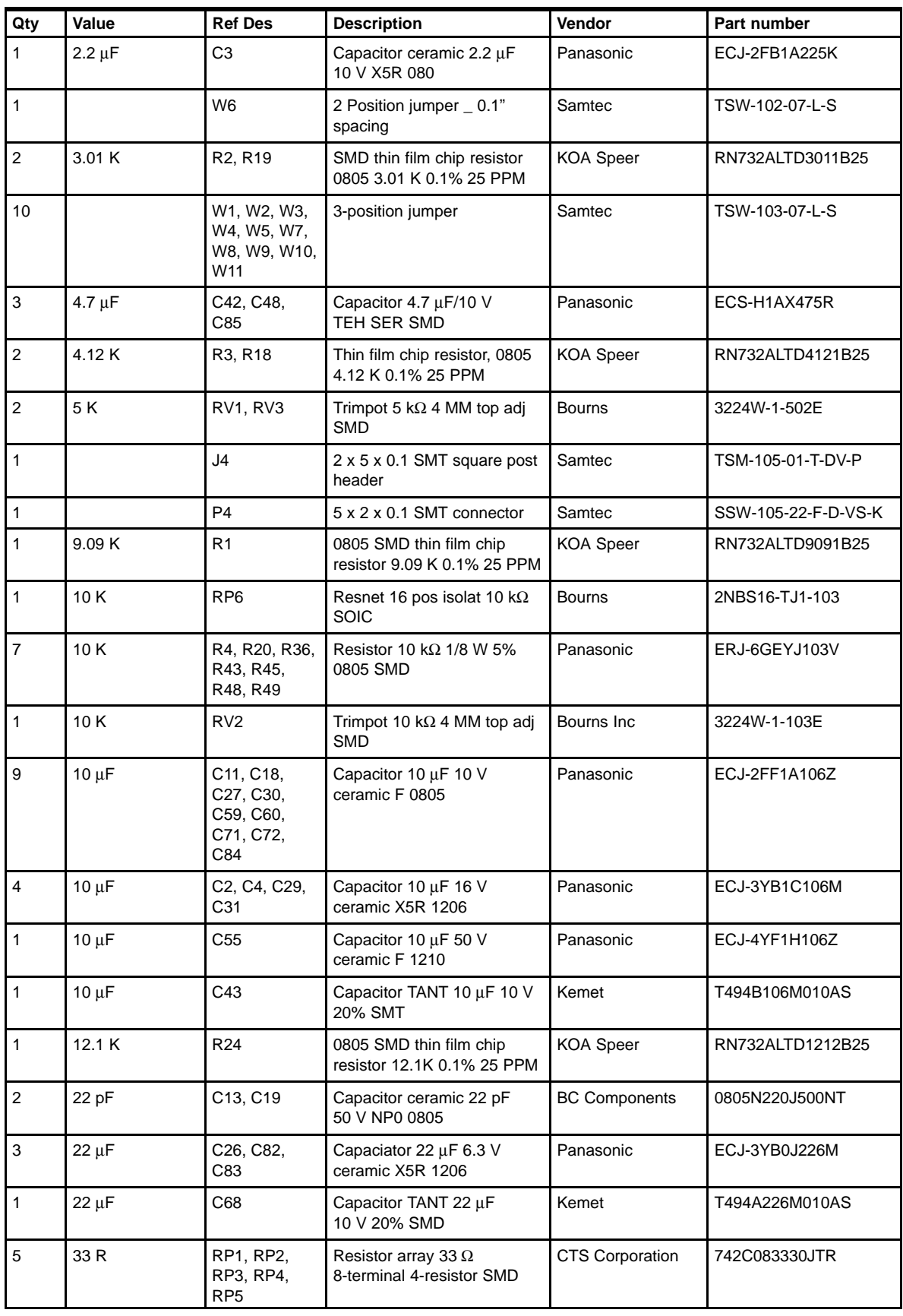

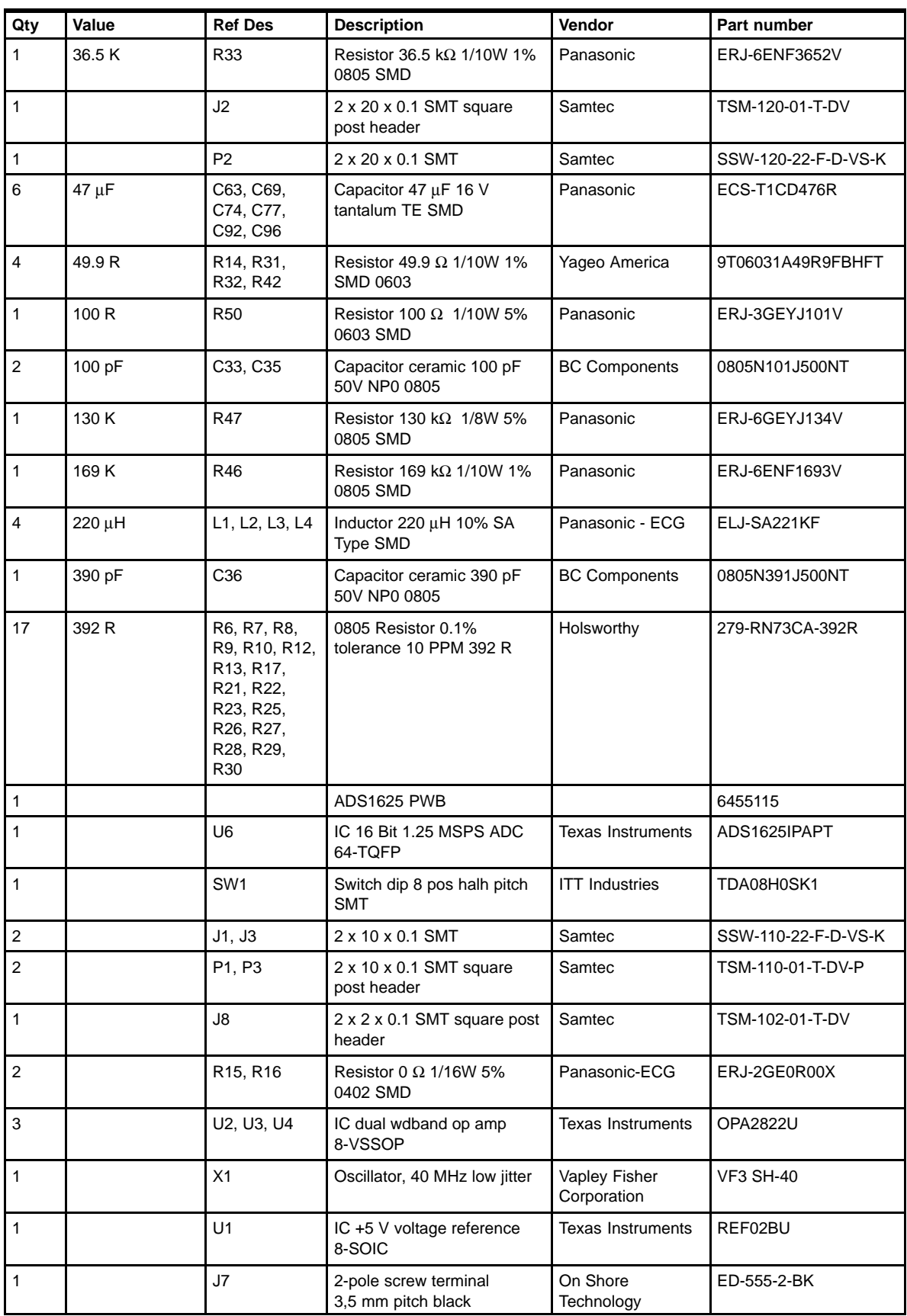

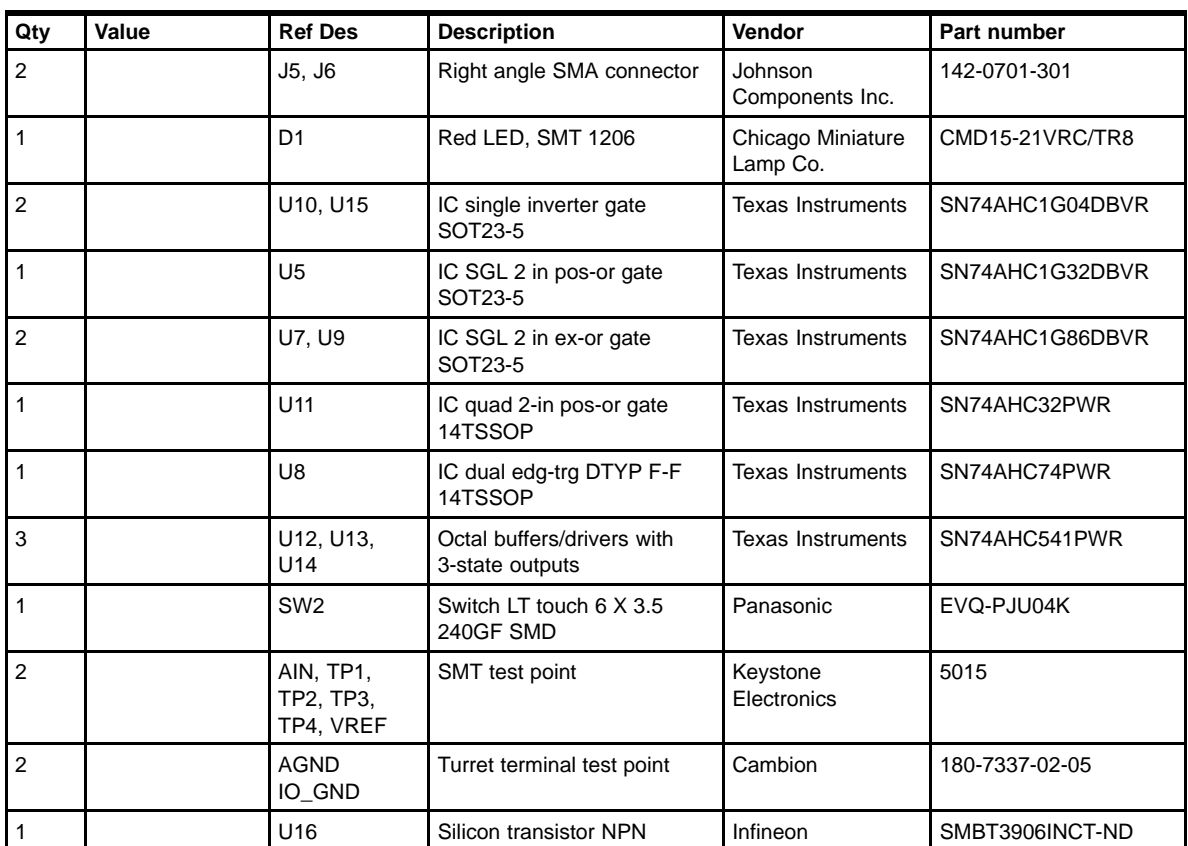

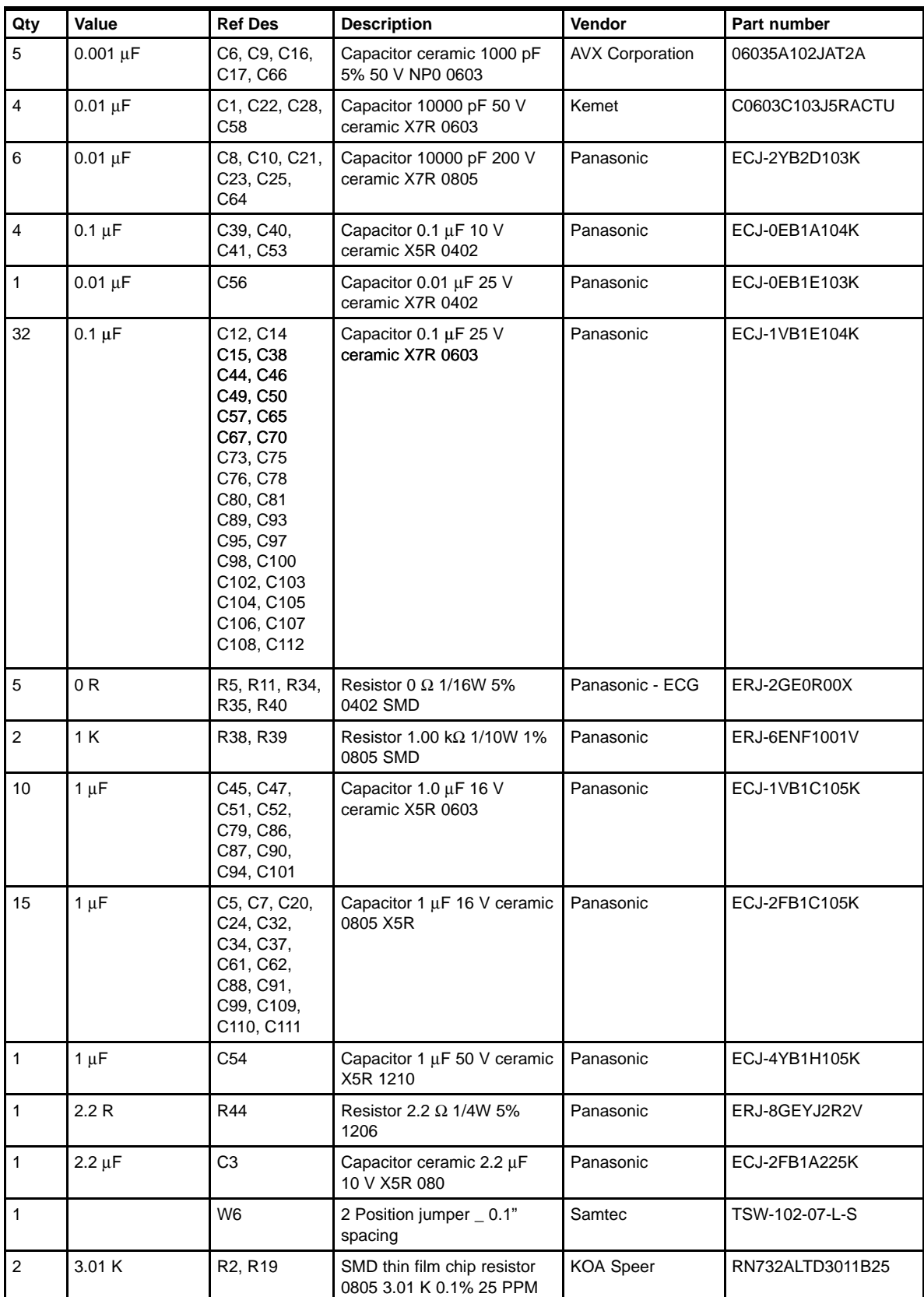

#### *Table 5−2.ADS1626 Bill of Materials*

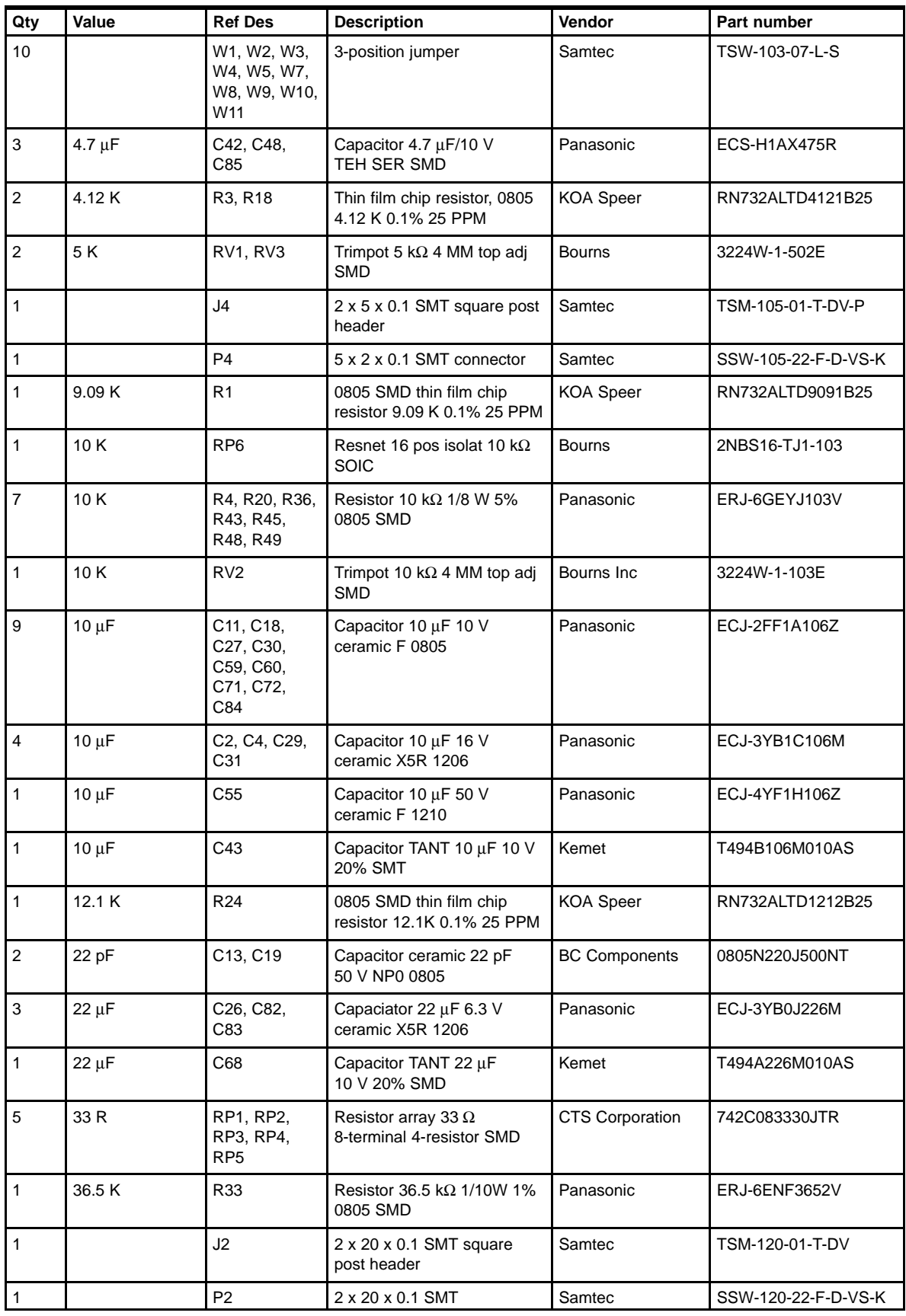

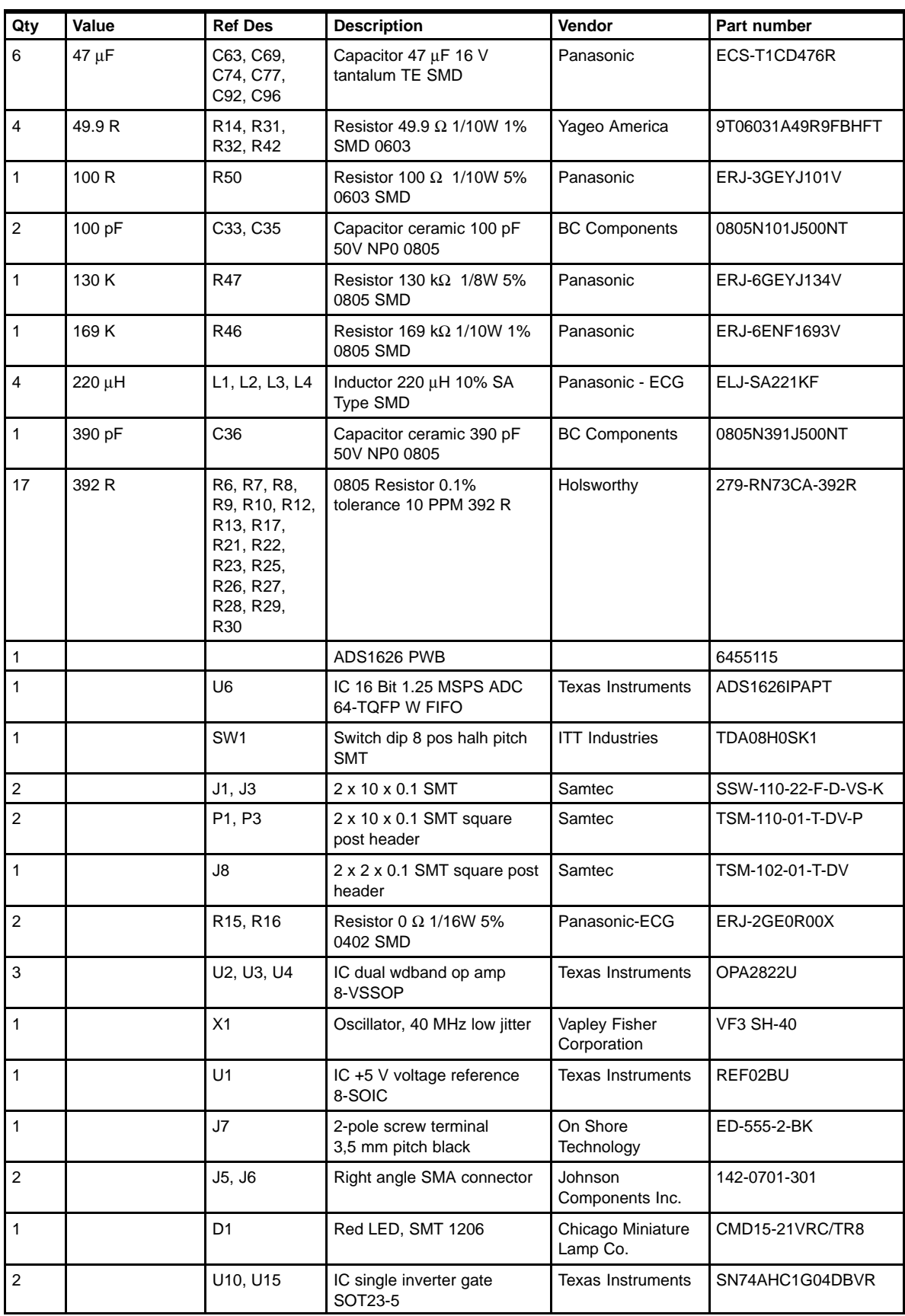

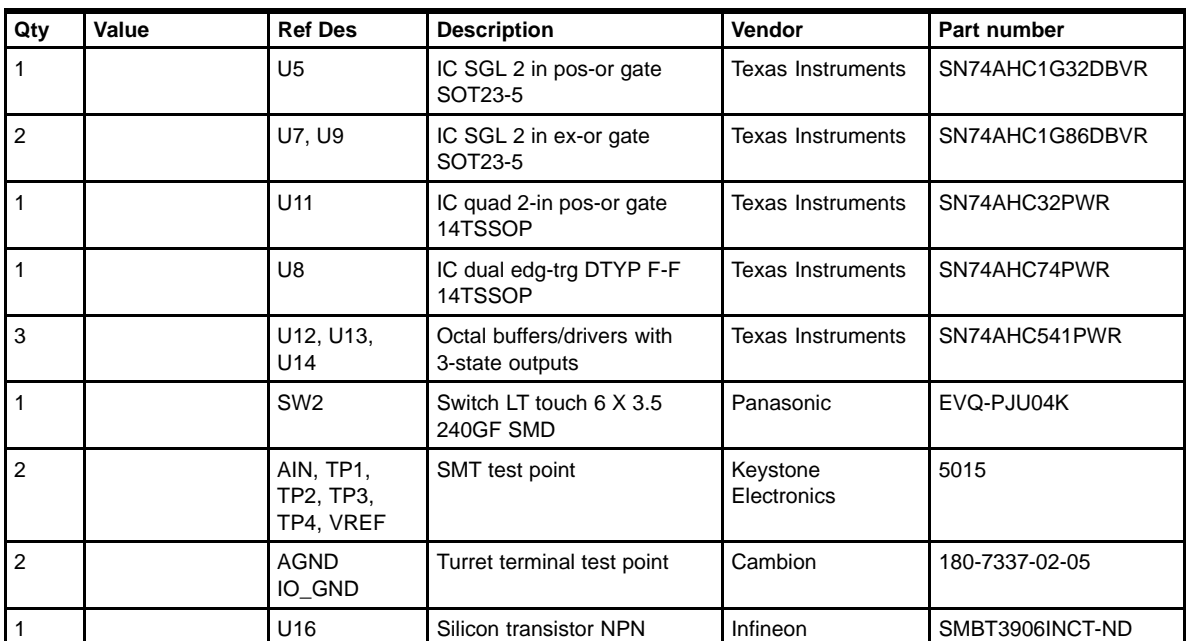

#### **5.2 ADS1625/26 EVM Layout Details**

*Figure 5−1. Top Tracking Layer*

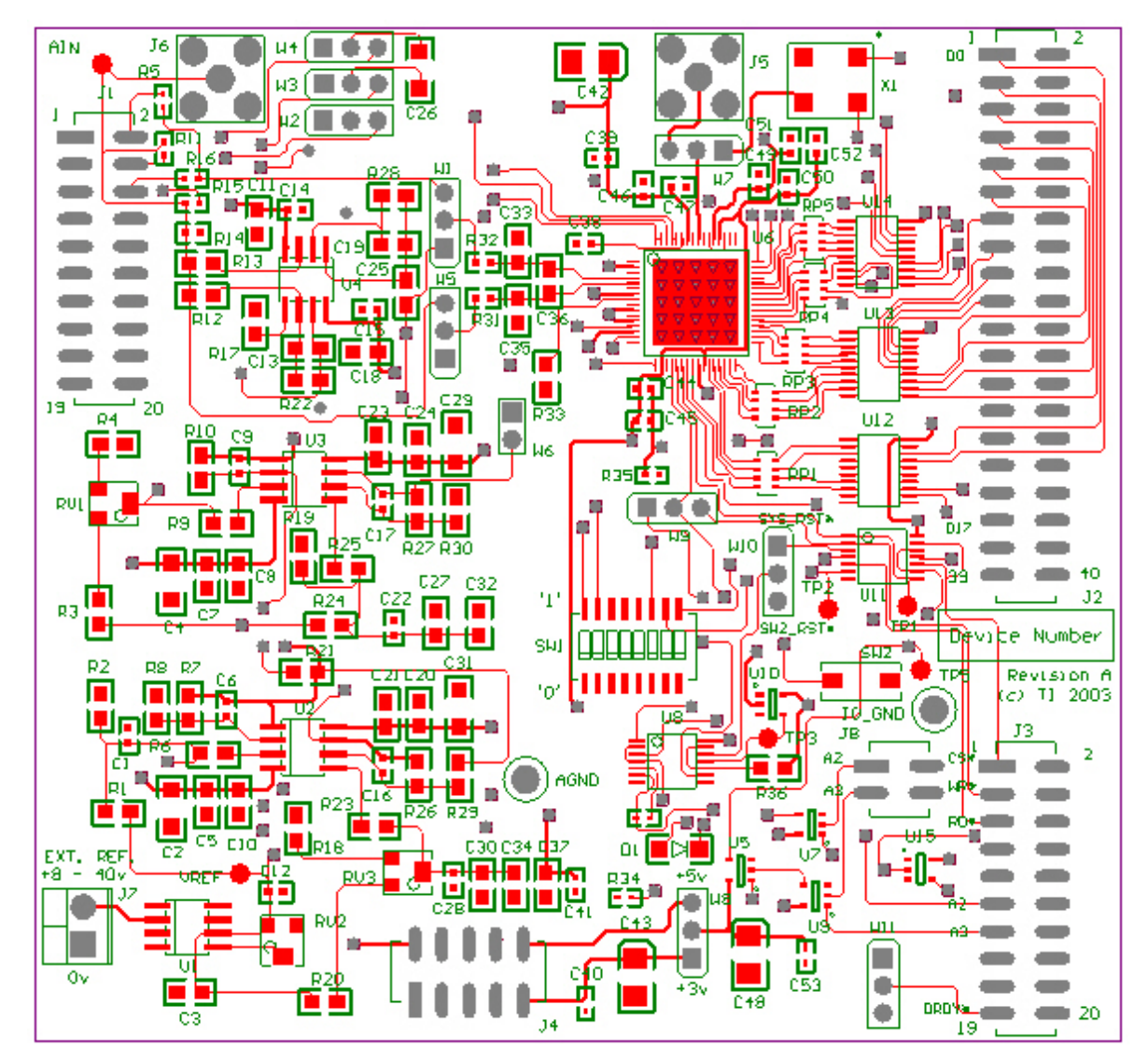

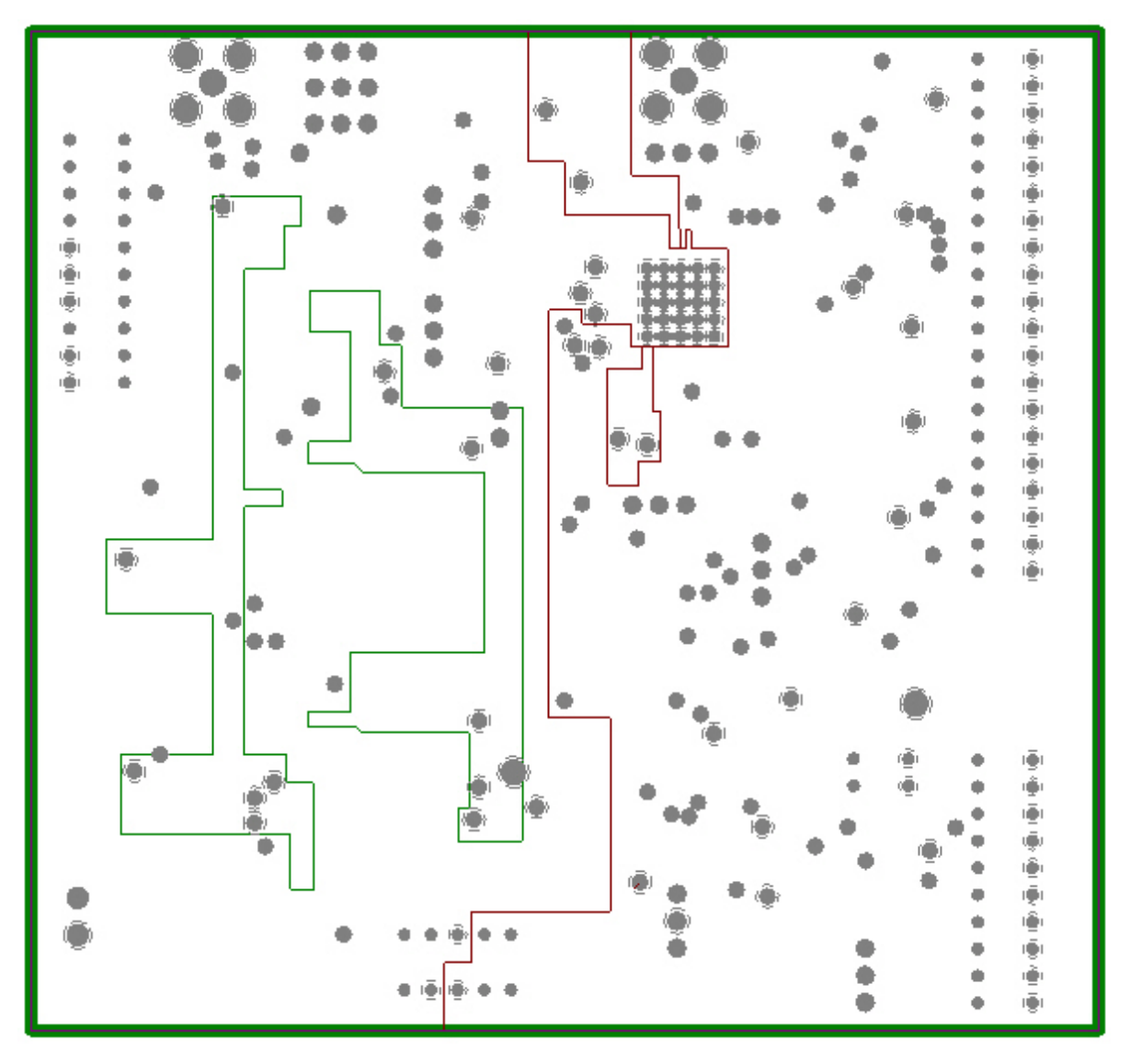

*Figure 5−2. Internal Power and Ground Layers*

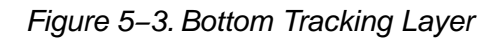

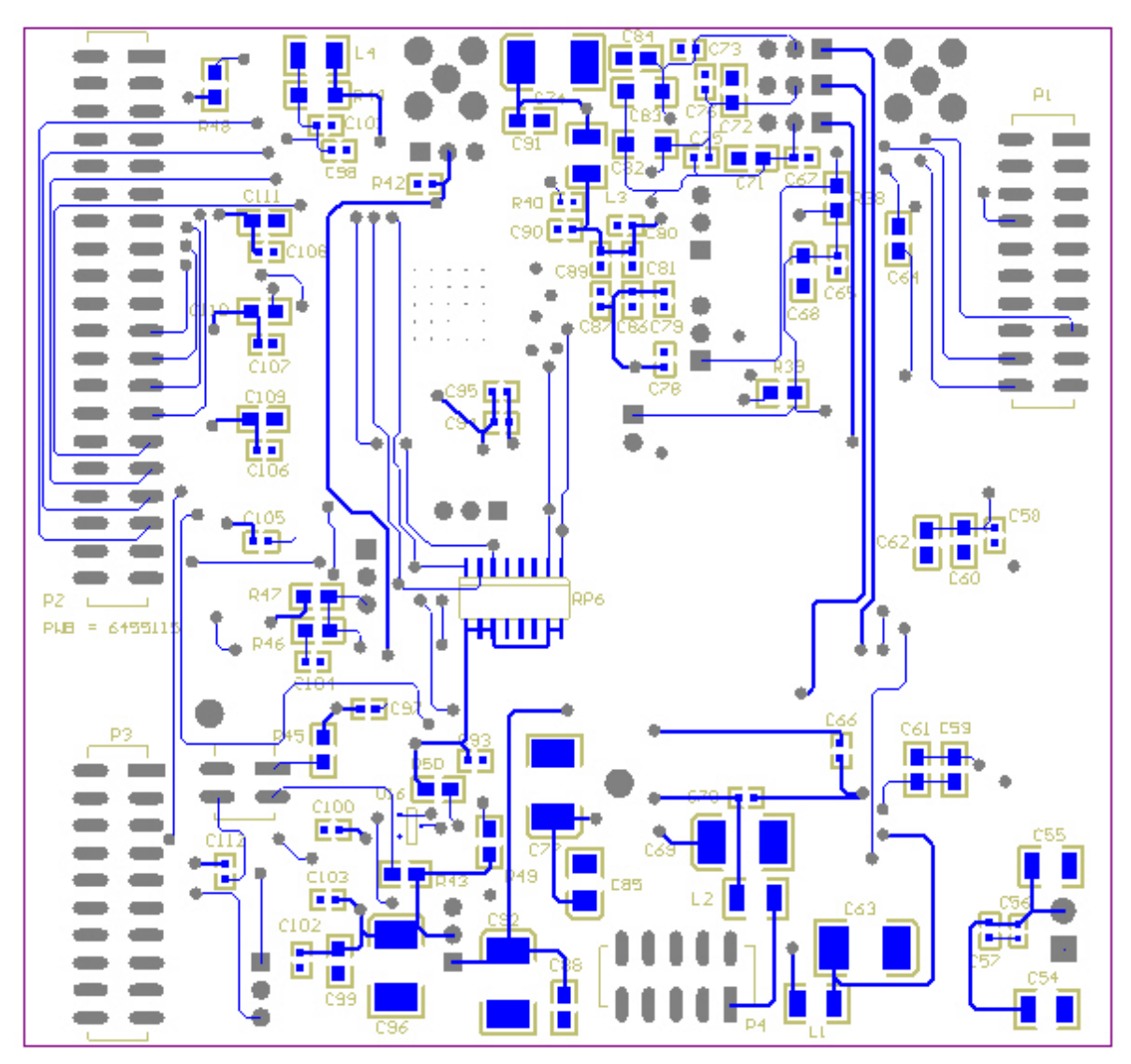

#### **5.3 ADS1625/26 EVM Schematics**

The schematics are shown on the following pages.

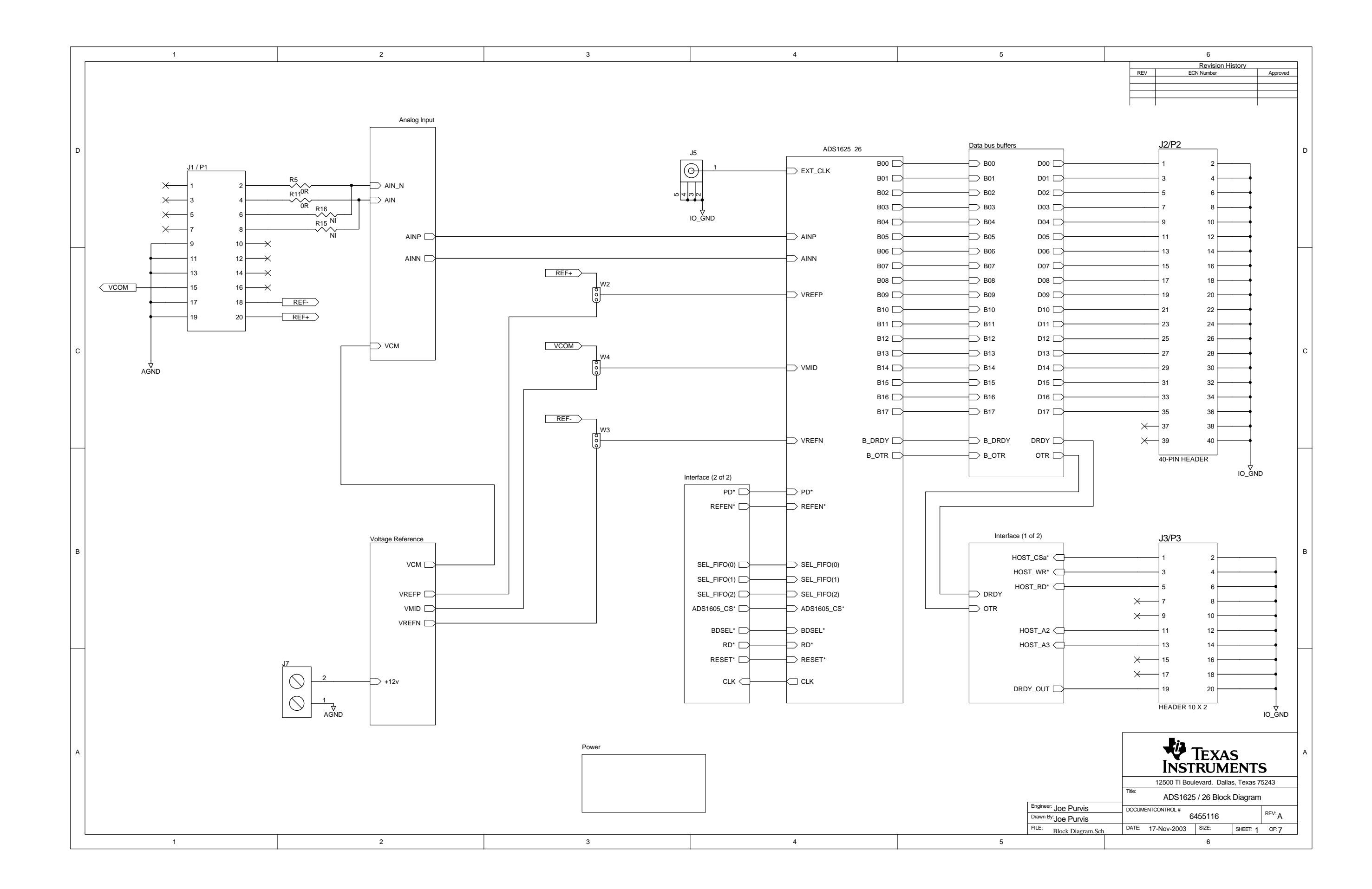

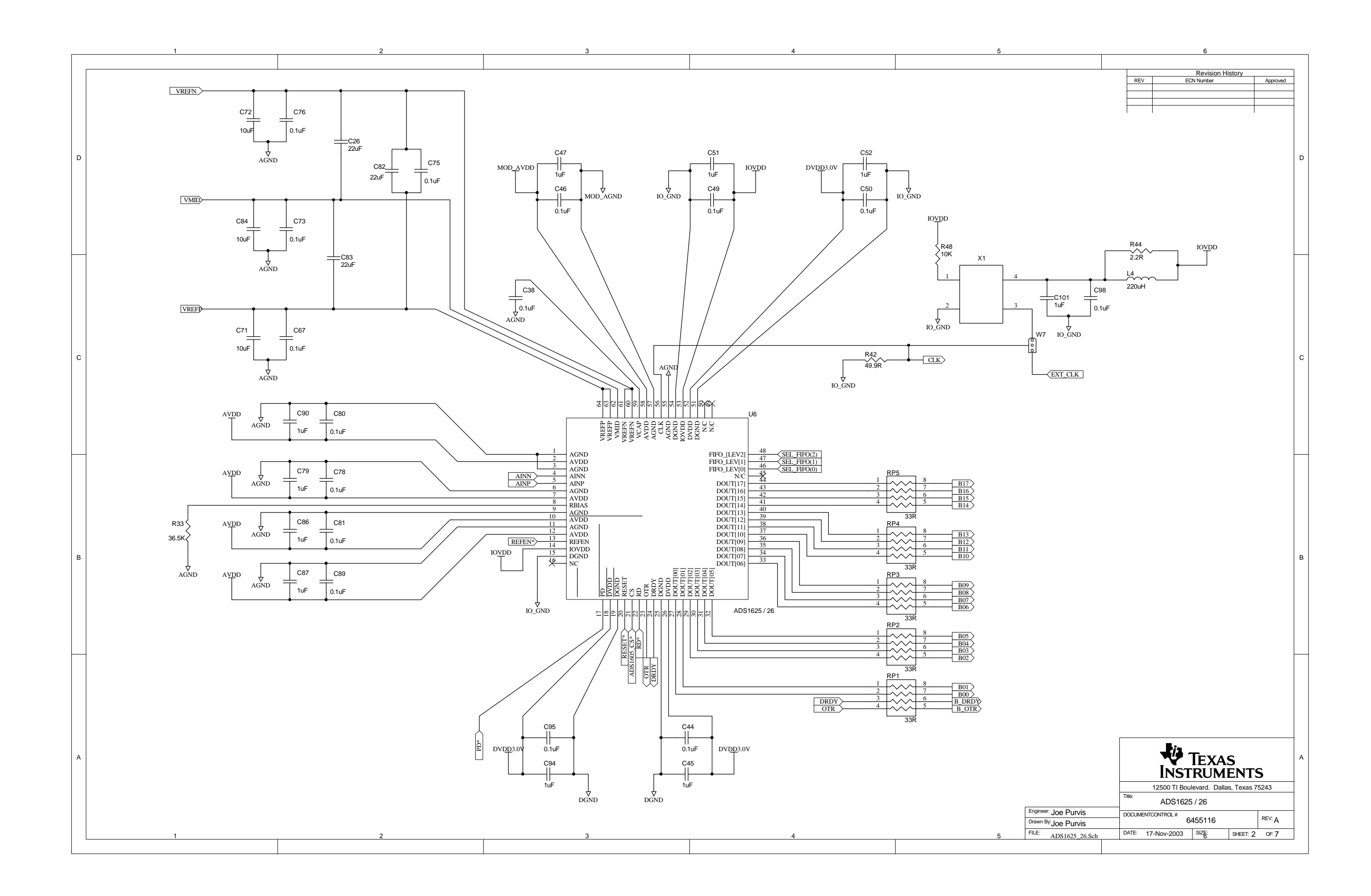

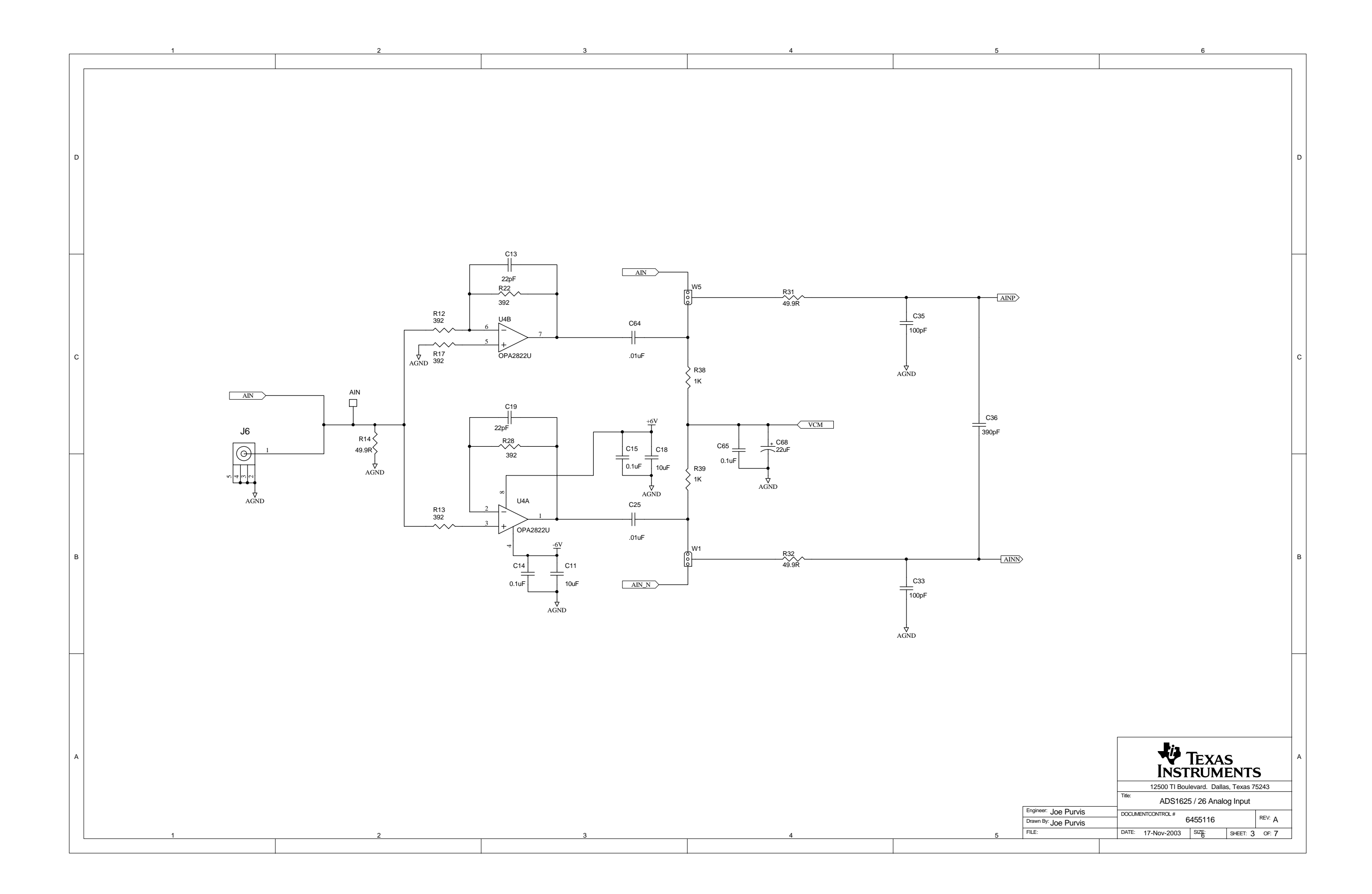

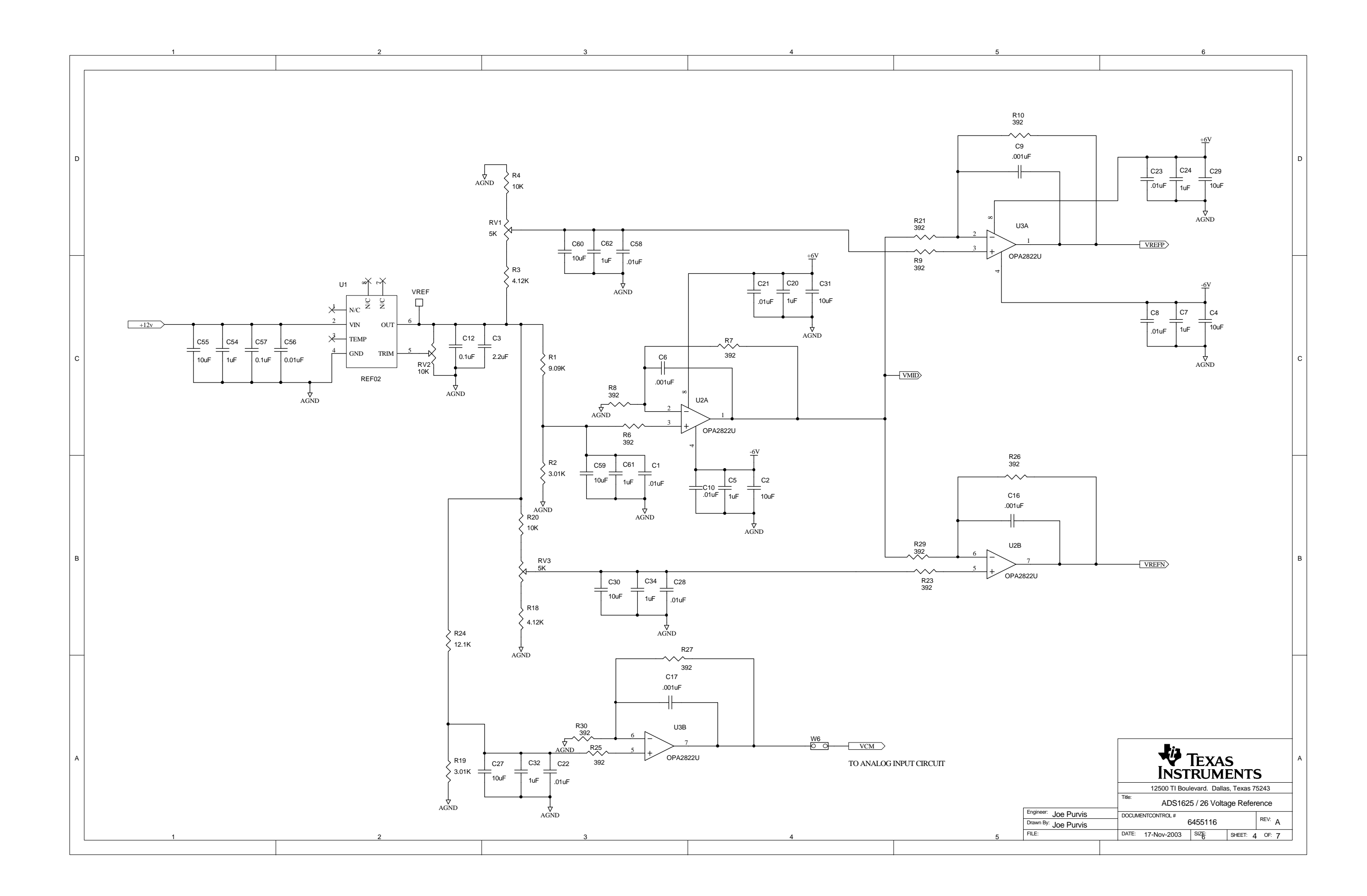

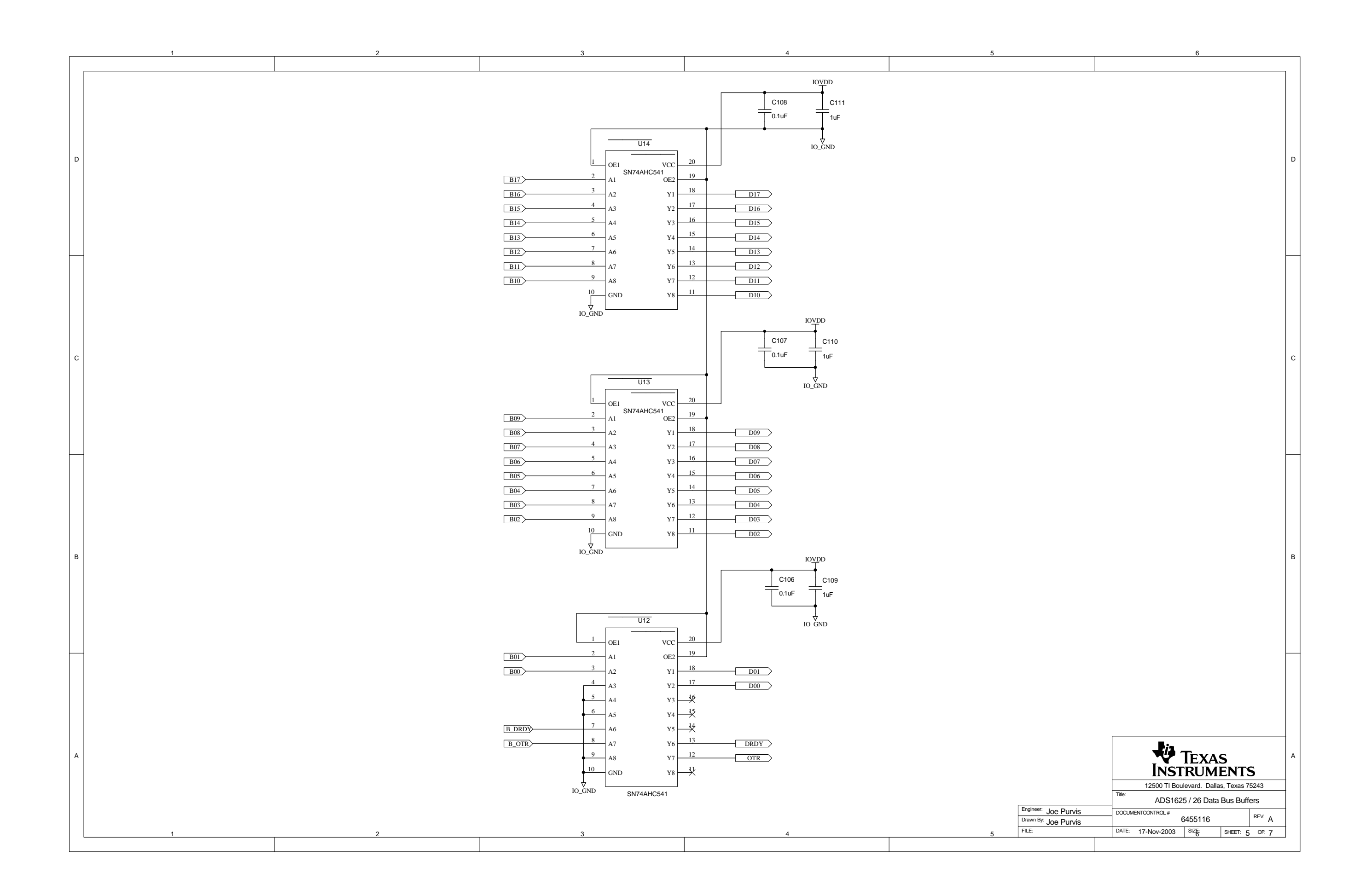

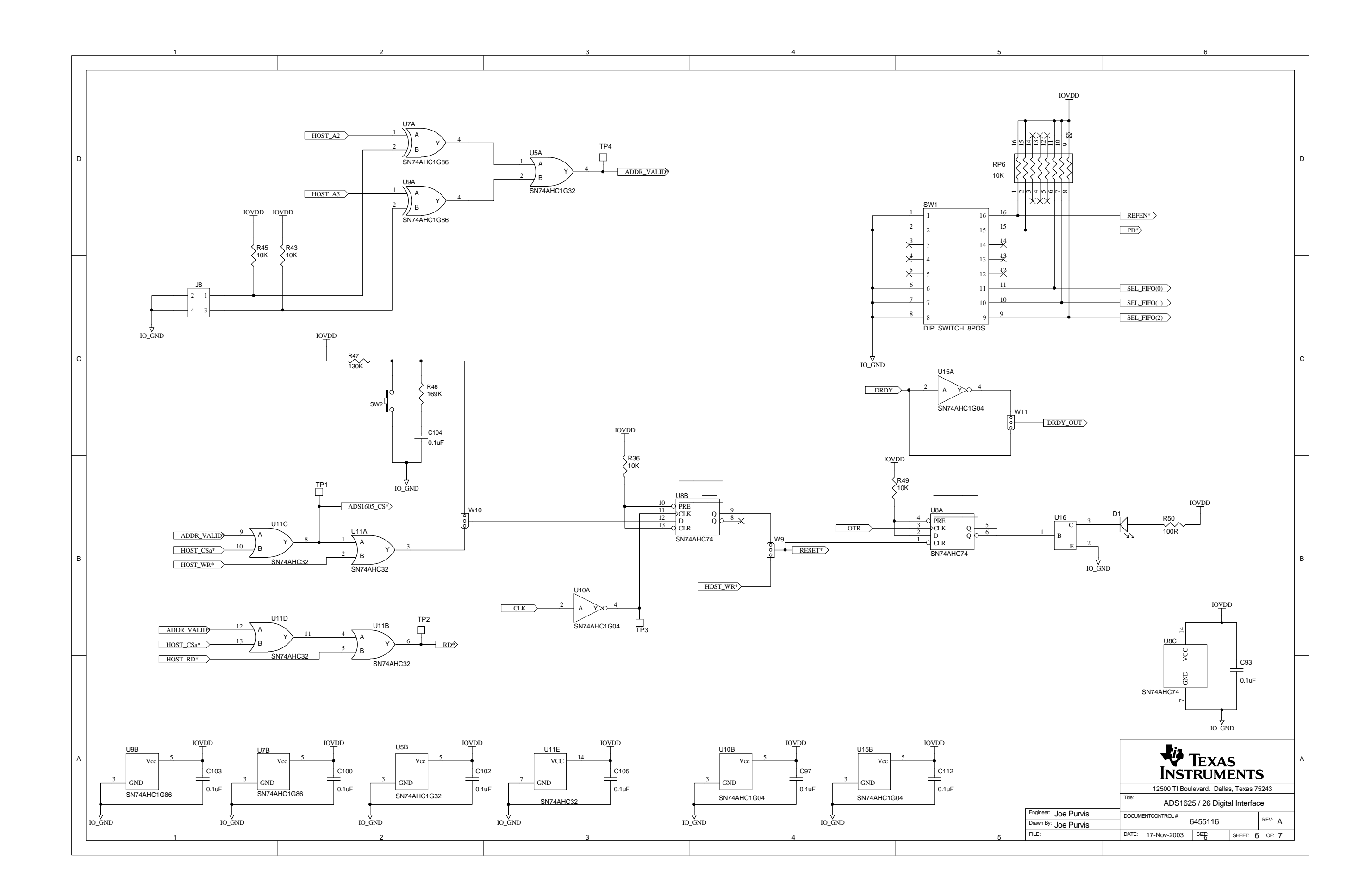

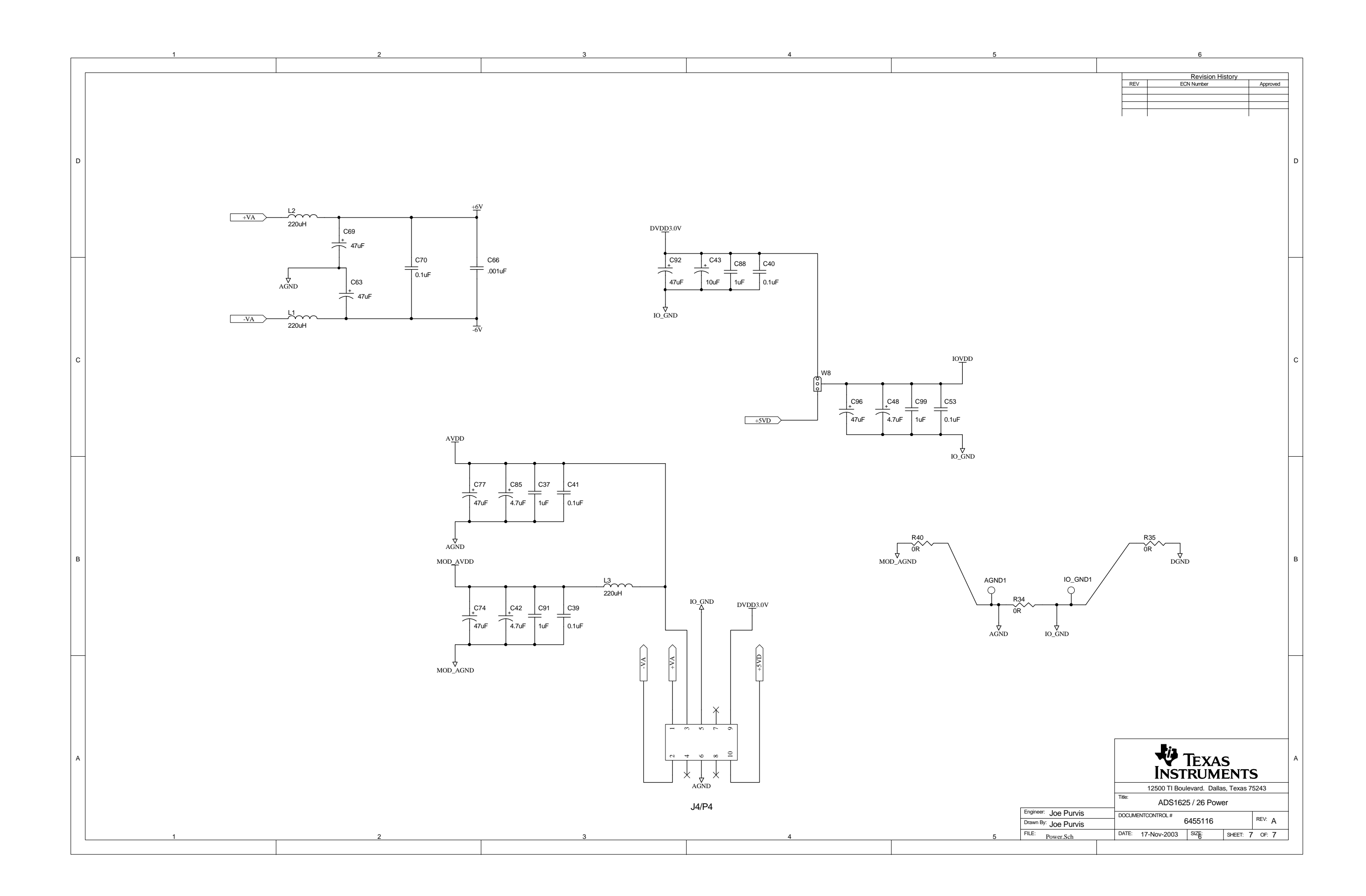